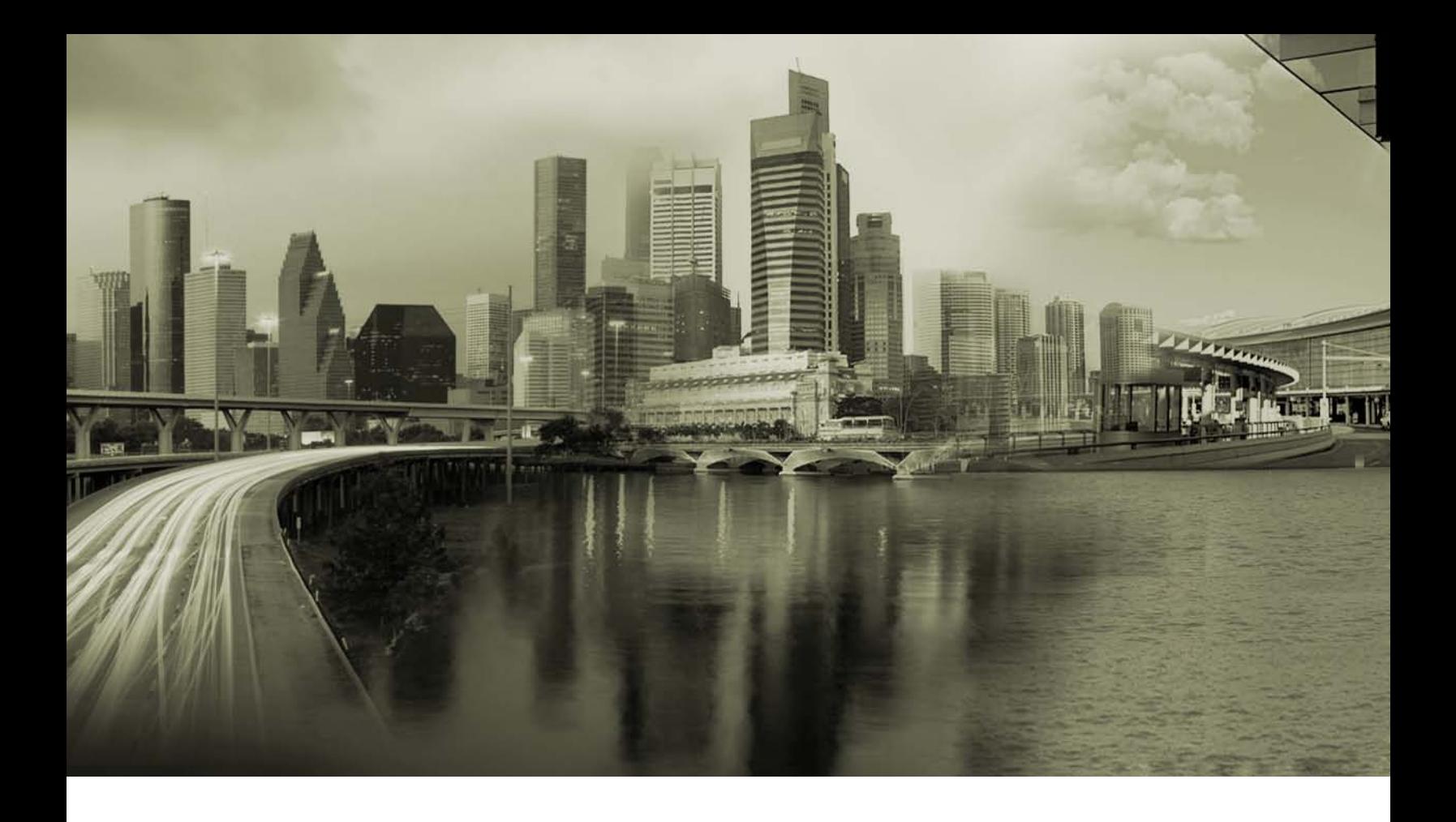

# ConflictDetector User Guide

Version 1.0, October 2011

Corporate Headquarters iPass Inc. 3800 Bridge Parkway Redwood Shores, CA 94065 USA

www.ipass.com +1 650-232-4100 +1 650-232-0227 fx

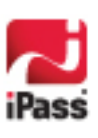

#### *Copyright © 2011, iPass Inc. All rights reserved. Trademarks*

*iPass, iPassConnect, ExpressConnect, iPassNet, RoamServer, NetServer, iPass Mobile Office, DeviceID, EPM, iSEEL, iPass Alliance, Open Mobile, and the iPass logo are trademarks of iPass Inc.* 

*All other brand or product names are trademarks or registered trademarks of their respective companies.* 

#### *Warranty*

*No part of this document may be reproduced, disclosed, electronically distributed, or used without the prior consent of the copyright holder.* 

*Use of the software and documentation is governed by the terms and conditions of the iPass Corporate Remote Access Agreement, or Channel Partner Reseller Agreement.*

*Information in this guide is subject to change without notice.* 

*Every effort has been made to use fictional companies and locations in this manual. Any actual company names or locations are strictly coincidental and do not constitute endorsement.*

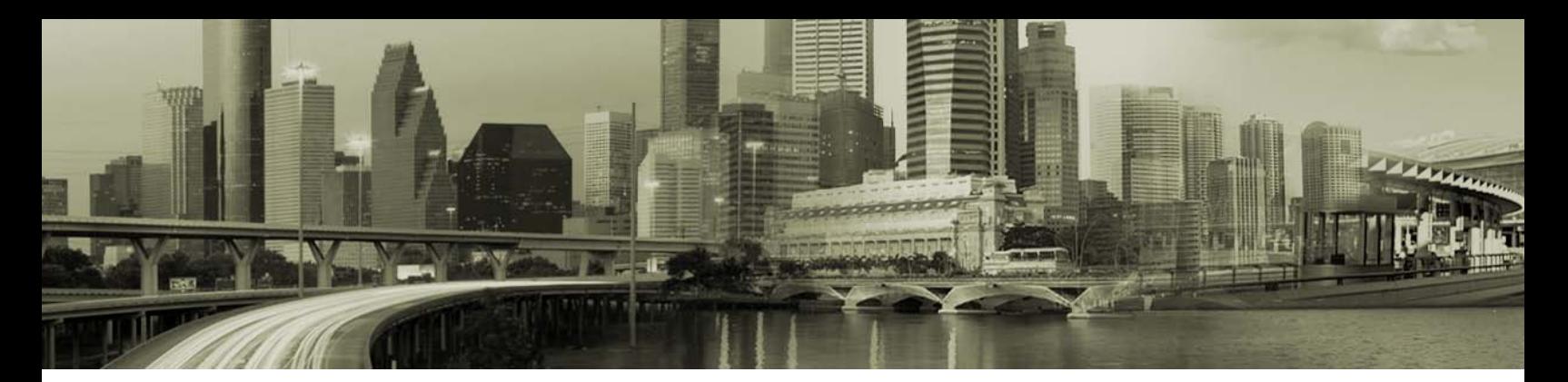

### **TABLE OF CONTENTS**

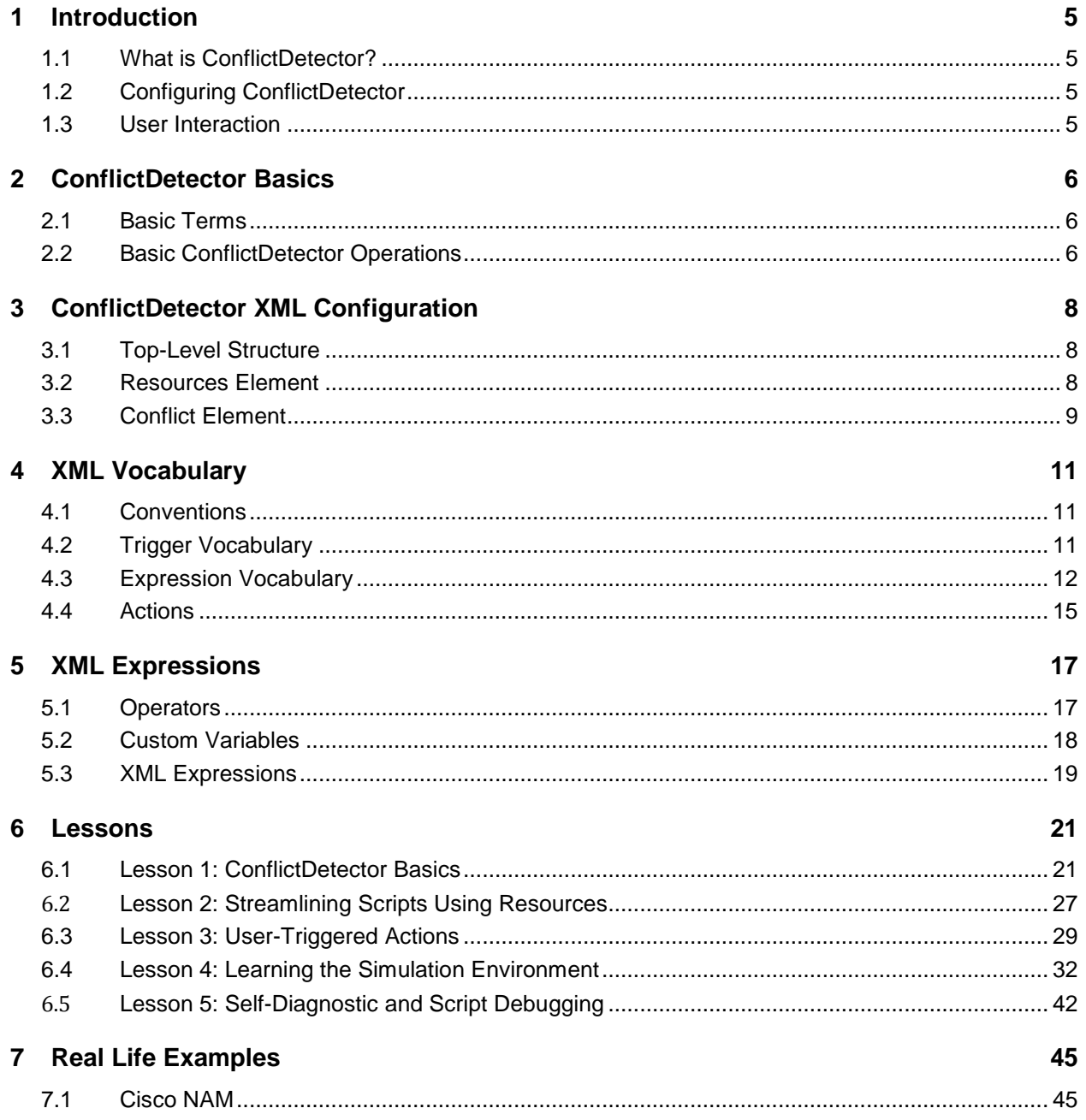

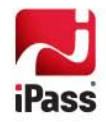

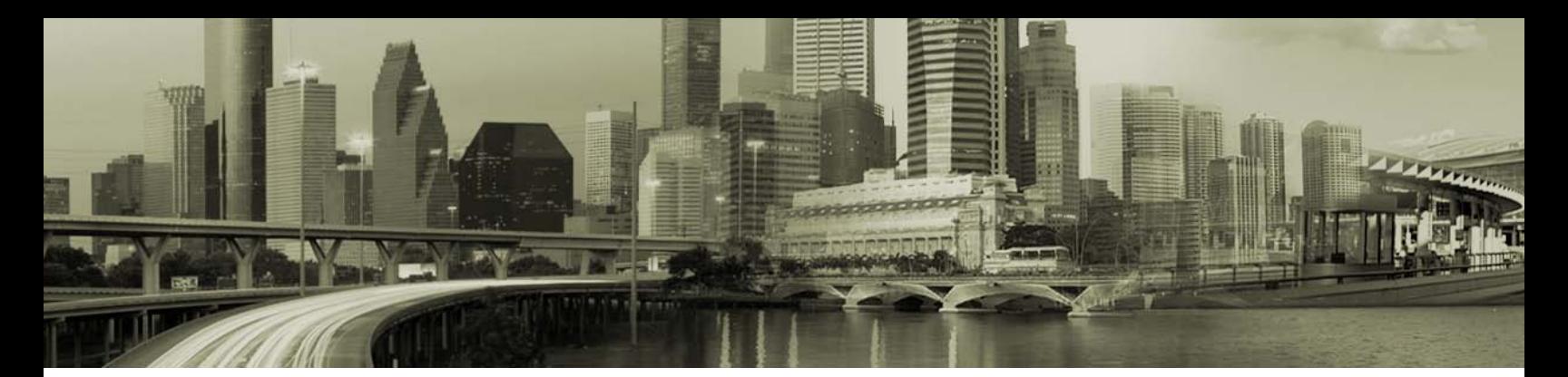

### **TABLE OF CONTENTS**

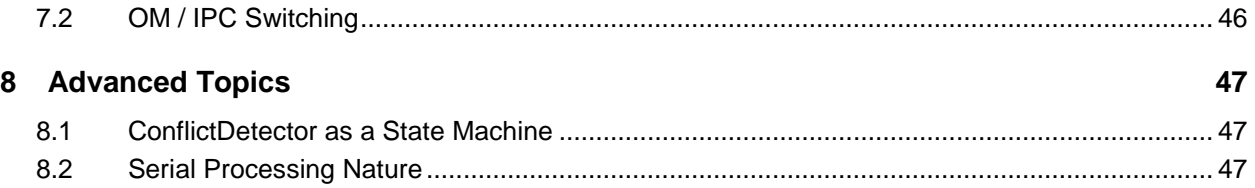

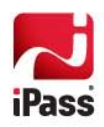

# <span id="page-4-0"></span>**1 Introduction**

### <span id="page-4-1"></span>**1.1 What is ConflictDetector?**

ConflictDetector is a general framework for detecting and resolving specific conflicts in the system.

This document applies ConflictDetector to resolve conflicts between the Open Mobile Connection Manager and other connections managers. Connection managers use various system resources (such as network adapters, networks, etc.) and some require exclusive use of these resources. This may interfere with Open Mobile operations, resulting in conflicts. Therefore, Open Mobile needs to detect and resolve such conflicts to function with these connection managers. Ideally, this should happen non-intrusively with maximum transparency to the user.

### <span id="page-4-2"></span>**1.2 Configuring ConflictDetector**

ConflictDetector configuration is defined in the ConflictDetectionConfig.xml file located in the Open Mobile Profile. This file can contains one or more Conflict Definitions.

Creating a Conflict Definition is an involved, manual process that requires a knowledgeable IT engineer. To simplify this process, iPass provides numerous Conflict Definitions. This includes the Conflict Definitions for the most commonly used connections managers, such as Cisco NAM and Funk/Juniper Odyssey. Multiple generic samples are also provided.

Those samples can be downloaded from the iPass Open Mobile Portal or they can be provided separately upon request.

### <span id="page-4-3"></span>**1.3 User Interaction**

The ConflictDetector can switch between connections managers (according to network visibility, location, and other factors) without the user's awareness. However, the administrator may configure ConflictDetector to interact with the user:

- **The To allow users to manually resolve conflicts**
- **To display alert messages when conflicts are resolved**

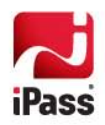

# <span id="page-5-0"></span>**2 ConflictDetector Basics**

The ConflictDetector's basic functions can be explained using the simple example of a motion sensor. The function of a motion sensor is to turn on the light when it is dark and when movement is detected. This example contains all of the elements necessary to describe basic ConflictDetector functionality and terms.

### <span id="page-5-1"></span>**2.1 Basic Terms**

The following list of terms are followed by their equivalent in the motion sensor example

### **2.1.1 Major Terms**

- **Conflict Title:** The room is dark. a.<br>Ka
- á **Applicability:** The motion sensor is installed.
- $\mathbb{R}^2$ **Condition:** Is the room dark?
- **Resolve Conflict Trigger:** On motion detected.
- 7 **Resolve Conflict Actions:** Turn the light on.
- $\mathbb{R}$ **Restore State Trigger:** Motion no longer detected.
- $\mathbb{R}^2$ **Restore State Actions:** Turn the light off.

### **2.1.2 Conflict States**

- $\mathbb{R}^2$ **Conflict Absent:** The room is lit because there is daylight or someone manually turned on a light. Since the motion sensor did not resolve the conflict, it cannot restore the state (to darkness).
- **Conflict Present:** The room is dark.
- **Actively Enforced:** Someone enters the dark room triggering the motion sensor, and the motion sensor resolves the conflict by turning on the light. We call this **Enforcement**.
- $\mathbb{R}^2$ **Failure to Resolve the Conflict:** In case the light bulb is burnt-out or absent, Motion Sensor turns the switch on, but the darkness condition is still present. Therefore, the Motion Sensor detects that it **failed** to resolve the condition.

The following table shows these states (as depicted in the ConflictMonitor):

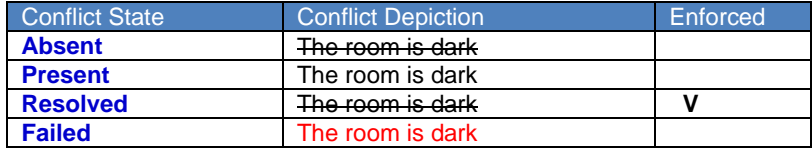

### <span id="page-5-2"></span>**2.2 Basic ConflictDetector Operations**

There are two basic ConflictDetector operations:

- ., Trigger Processing
- ., Conflict Monitoring

### **2.2.1 Trigger Processing**

The ConflictDetector processes each Conflict Definition by performing the following actions:

1. **Checks Applicability**. If the condition is inapplicable (if the motion sensor is not installed), it skips the conflict processing.

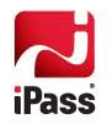

- 2. When the conflict is in a **non-enforced state** (the lights are off), on **Resolve Conflict Trigger** (the motion is detected) the **Condition** (is the room dark?) is checked. If the condition is true (it is dark), the **Resolve Actions** are performed (the lights are turned on). Then the condition is checked again.
	- 師 If the condition is evaluated as false (it is no longer dark) the conflict is considered **Actively Enforced**.
	- 篽 If the condition is evaluated as true (it is still dark) the conflict is considered **Failed**.
- 3. When the conflict is in an **enforced state** (the motion sensor turned on the lights), on **Restore State Trigger** (no motion is detected):
	- 80 The **Condition** is checked (is it dark?).
	- 柳 If the condition is false (the room is lit), the **Restore Actions** are performed (the lights are turned off).
	- sa . The conflict state becomes **non-enforced**.

### **2.2.2 Conflict Monitoring**

The ConflictDetector is actively trying to enforce the right state. However, conditions may change beyond the ConflictDetector's control. Using the motion sensor as an example:

- **When the room is dark, someone turns on a light.**
- After the condition is enforced (the motion sensor turns on the light), someone turns off the light.
- . a The light bulb fails.

ConflictDetector monitors conflict conditions on a regular time interval. If the conflict condition is changed, the conflict state is properly updated.

Monitoring PollInterval is defined in ConflictDetectionConfig.xml. A typical time interval is about 10 seconds.

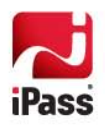

# <span id="page-7-0"></span>**3 ConflictDetector XML Configuration**

This chapter introduces ConflictDetector configuration, which is expressed in XML. This configuration is general and could be applied to multiple domains.

### <span id="page-7-1"></span>**3.1 Top-Level Structure**

ConflictDetectionConfig.xml has two main sections: Resources and Conflicts.

```
<ConflictDetectionConfig>
   <Resources>
   </Resources>
   <Conflicts>
+ <Conflict>
      + <Conflict>
    </Conflicts>
 </ConflictDetectionConfig>
                                 1. Resources: defines resources that are used in the Conflicts section.
                                 2. Conflicts: defines conflicts, one at a time,
```
### <span id="page-7-2"></span>**3.2 Resources Element**

The Resources element contains two sections: Variable and Actions.

```
 <Resources>
     <Variables>
+ <int.var.def id="intVar1">
+ <bool.def id="boolVar2">
+ <int.var.def id="intVar3">
     </Variables>
     <Actions>
+ <action.def id="action1">
+ <action.def id="action2">
     </Actions>
   </Resources>
                                         1. Variables: defines variables.
                                         2. Actions: defines actions.
```
Variable and Actions definitions are described in the Expressions section. Below is an example that defines the Boolean function IsWiFiEnabled and Action EnableWiFi.

```
 <Resources>
   <Variables>
      <bool.def id="IsWiFiEnabled">
        <IsMediaManaged MediaType="WiFi"/>
      </bool.def>
   </Variables>
   <Actions>
     <action.def id="EnableWiFi">
        <ManageMedia MediaType="WiFi"/>
        <Sleep Time="00:00:10"/>
      </action.def>
   </Actions>
 </Resources>
```
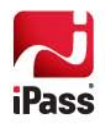

### <span id="page-8-0"></span>**3.3 Conflict Element**

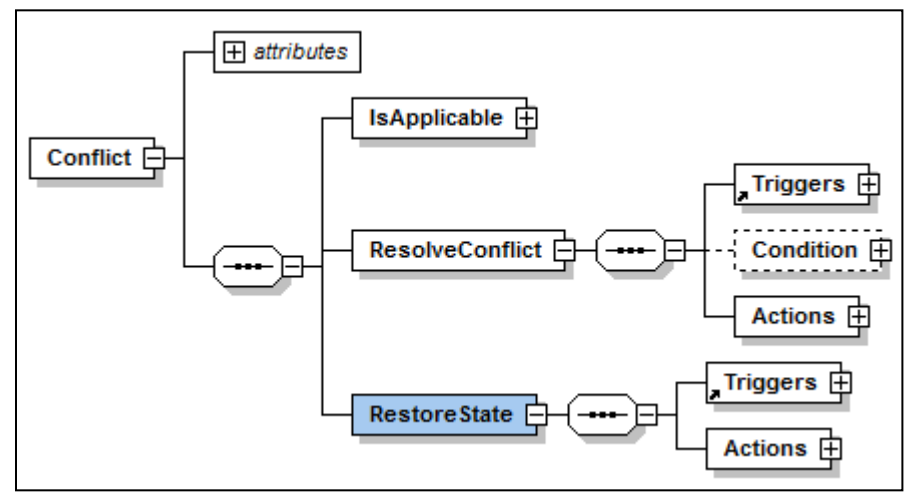

Each Conflict element defines a separate conflict in the system. Below is an example:

 <Conflict id="NotepadCalcExclusion" Title="Allow Notepad only if Calc is not running"> <IsApplicable> <ResolveConflict>

- + <Triggers>
- + <Condition><br>+ <Actions>
- + <Actions>
- </ResolveConflict>
- <RestoreState>
- + <Triggers><br>+ <Actions>
- + <Actions>
- </RestoreState> </Conflict>

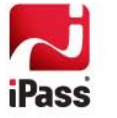

The Conflict element consists of the following:

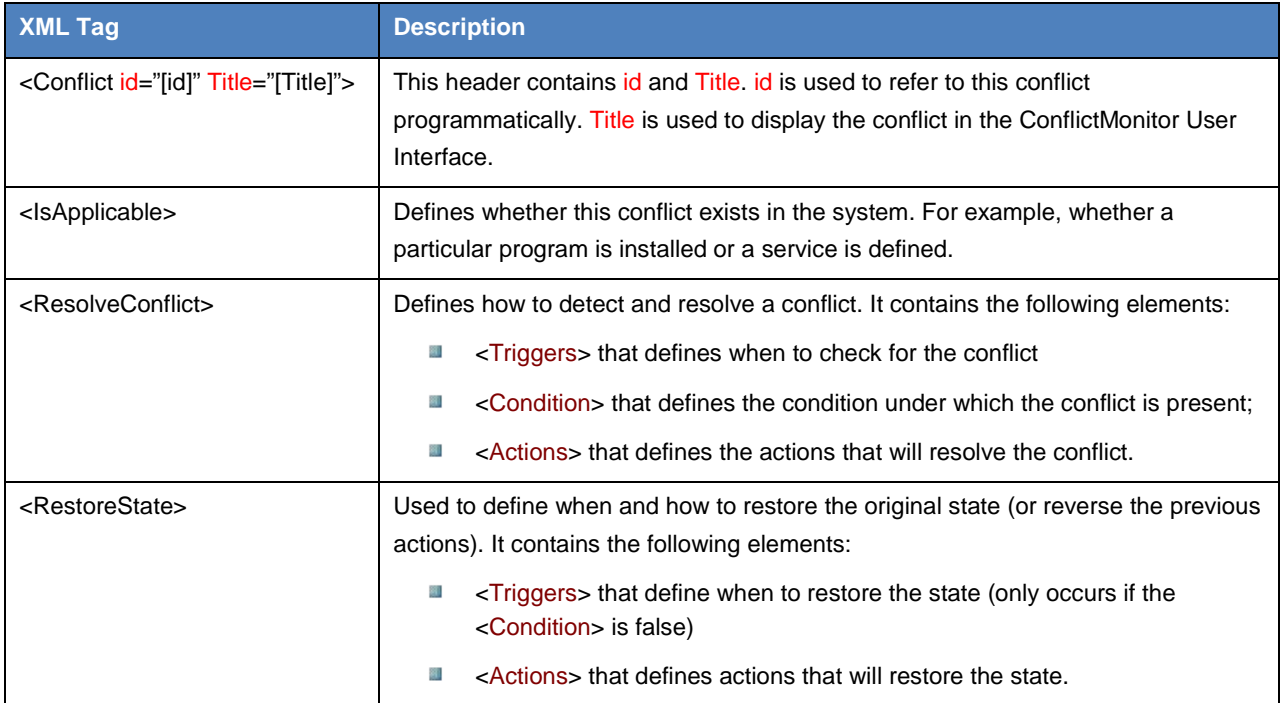

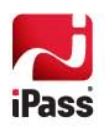

# <span id="page-10-0"></span>**4 XML Vocabulary**

ConflictDetector framework is a general framework that applies to multiple technology domains. Adapting it to a specific domain requires a domain-specific vocabulary. This chapter defines *Connection Manager Vocabulary* that allows ConflictDetector to resolve conflicts between Open Mobile and other connection managers.

The vocabulary is divided into:

- ., Trigger Vocabulary
- á Expressions Vocabulary
- å Action Vocabulary

### <span id="page-10-1"></span>**4.1 Conventions**

The vocabulary entries are described in a tabular form. For example:

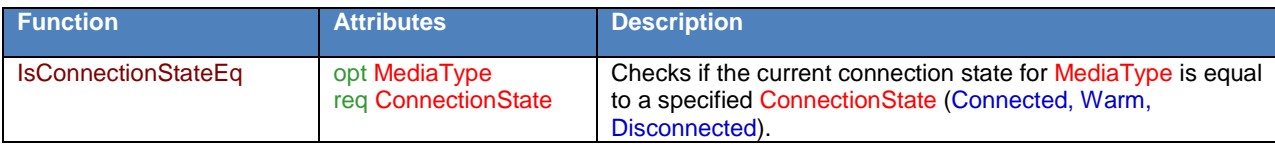

**Function:** (IsConnectionStateEq) defines its name.

**Attributes**: The function may have attributes (MediaType, ConnectionState). Optional attributes are marked with an opt prefix. If a parameter is not marked as optional, it is required. For clarity and symmetry some required parameters are marked with a req prefix.

### <span id="page-10-2"></span>**4.2 Trigger Vocabulary**

Trigger vocabulary defines various trigger points where the ConflictDetector checks the state in order to perform certain actions.

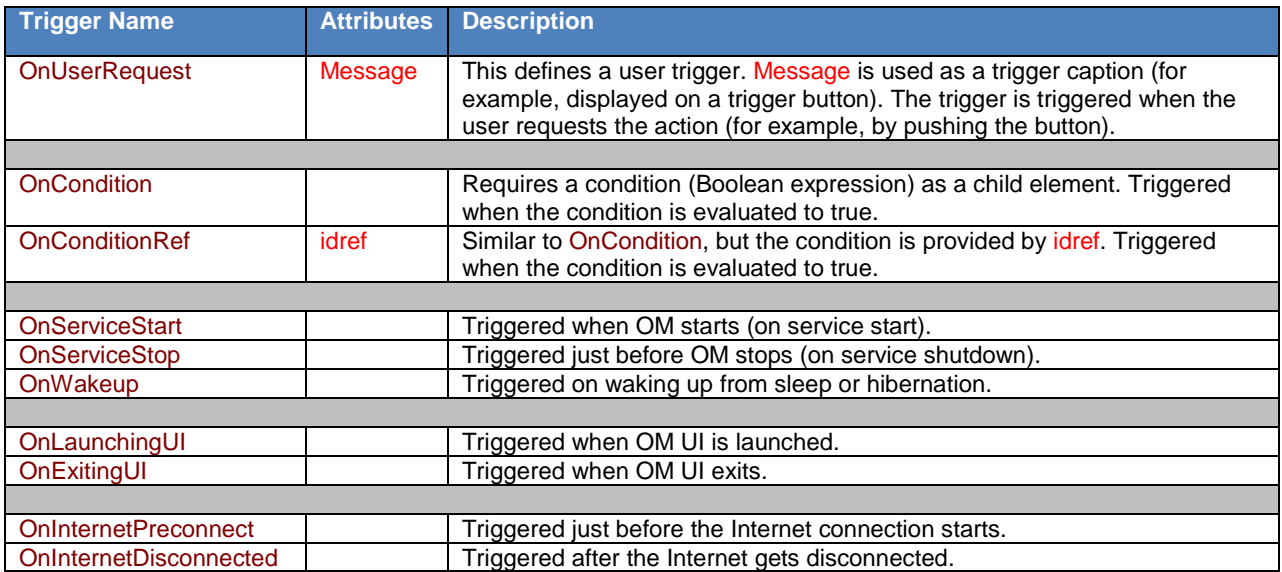

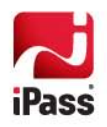

### <span id="page-11-0"></span>**4.3 Expression Vocabulary**

Expressions here are typical mathematical expressions. As a typical mathematical expression, an expression consists of variables and operators applied to the variables. Variable is defined using a *predefined vocabulary*.

An expression is evaluated into a value. The resulting value type determines the *expression type*. Currently, we support the following expression types:

- ц3 Boolean (or logical) expressions
- $\mathbb{R}^2$ Integer expressions
- 2 String expressions

Other expression types may be added in the future, as needed.

A vocabulary is subdivided into the following vocabulary groups:

- **Boolean vocabulary**
- $\mathbb{R}^2$ Integer vocabulary
- ц3 Version vocabulary

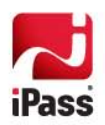

### **4.3.1 Boolean Vocabulary**

Boolean vocabulary defines functions returning Boolean values:

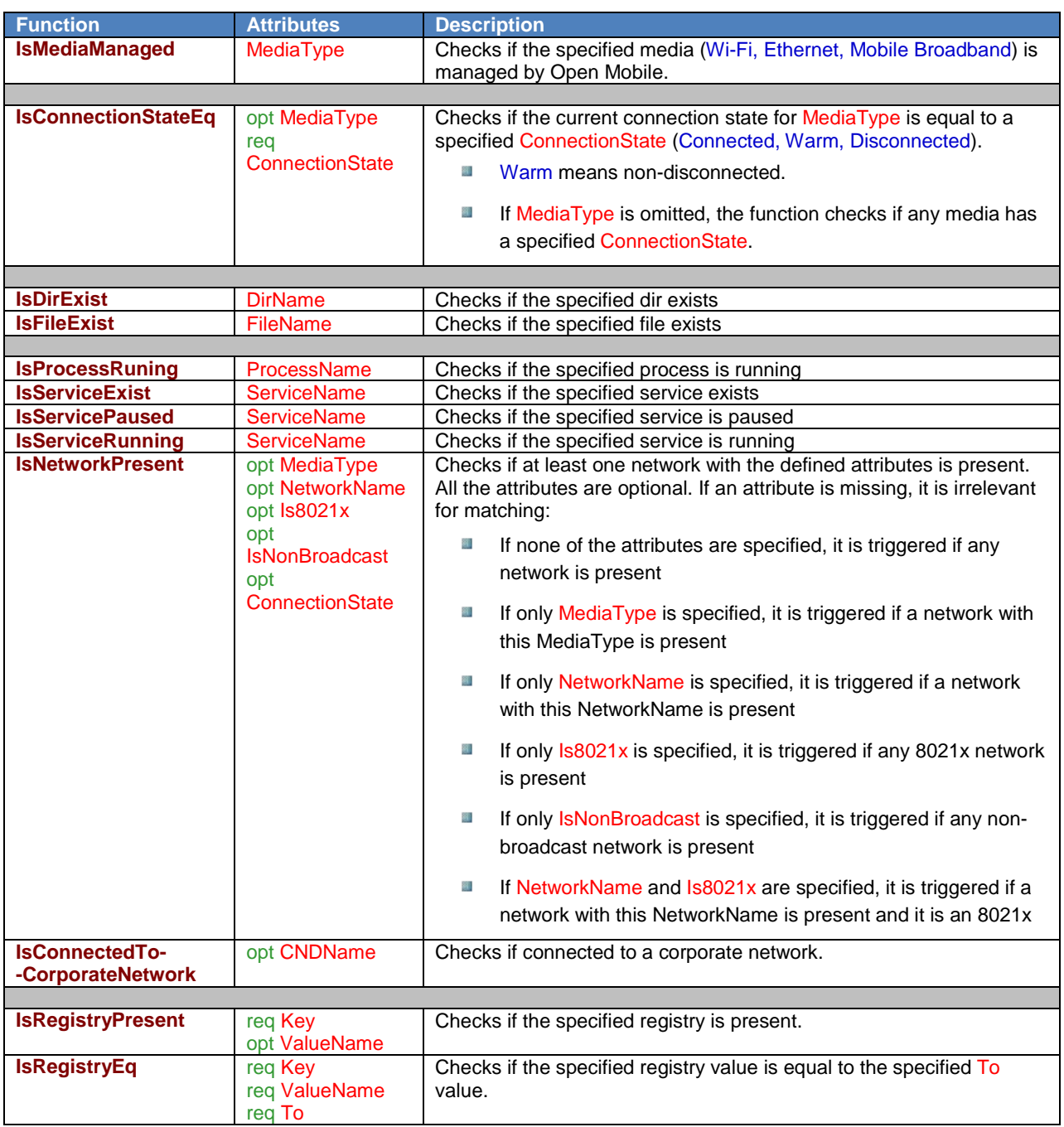

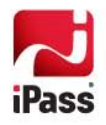

### **4.3.2 Integer Vocabulary**

Integer vocabulary defines functions returning Integer values.

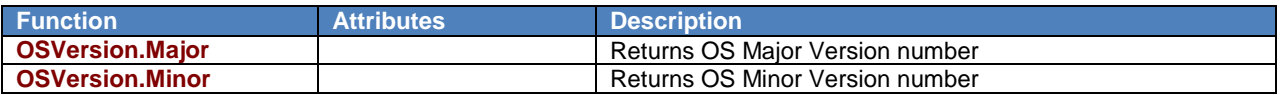

### **4.3.3 Version Vocabulary**

Version vocabulary defines functions returning version values. A version is defined as a string. A typical version string is represented in "int.int.int" format. For example: "3.436.25". For more details see the Version Operators below.

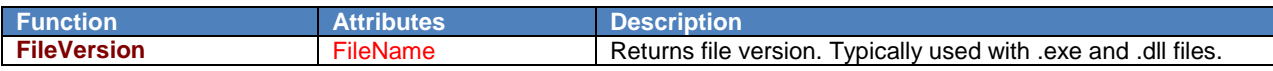

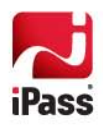

### <span id="page-14-0"></span>**4.4 Actions**

The following Actions are defined:

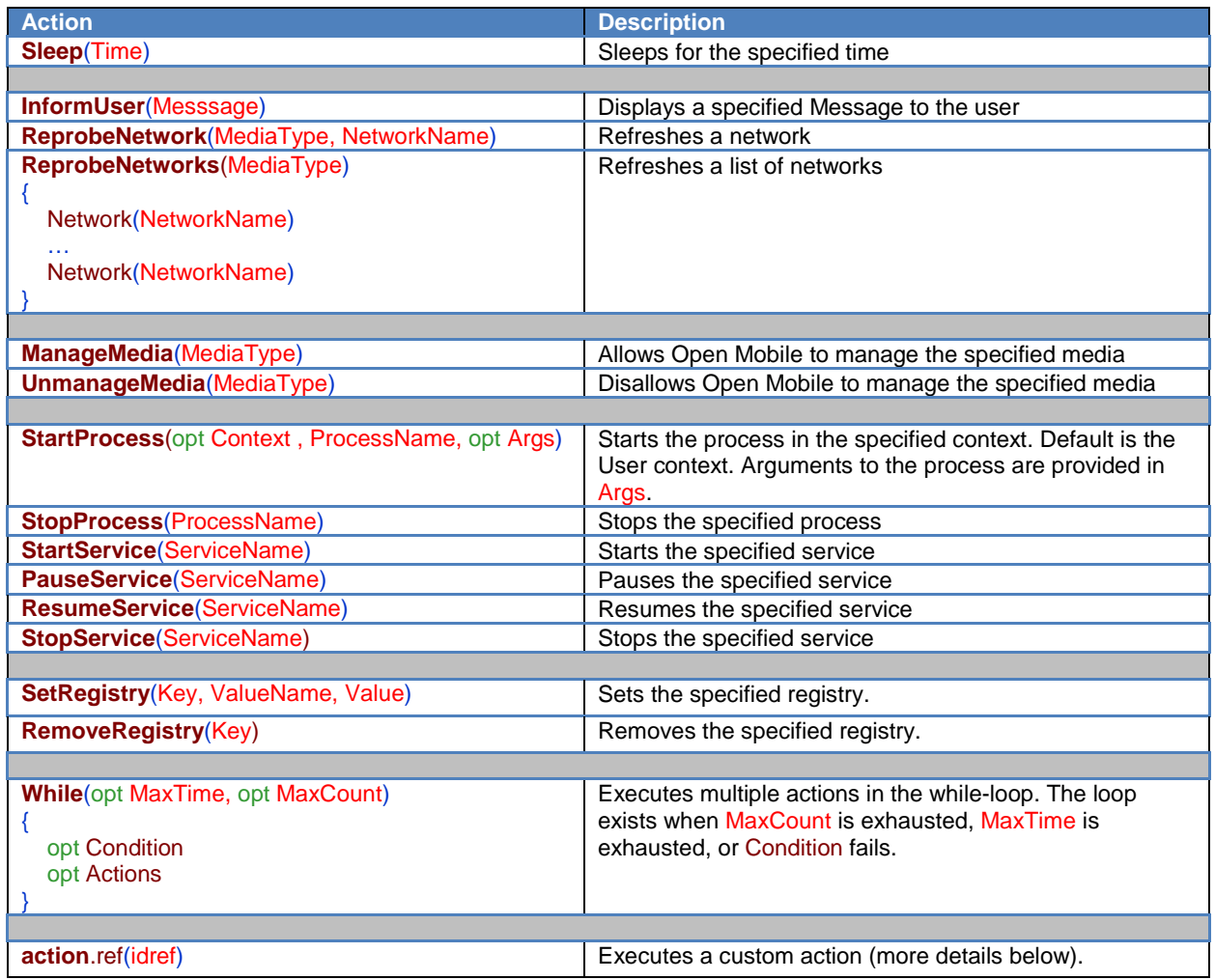

### **4.4.1 While Action**

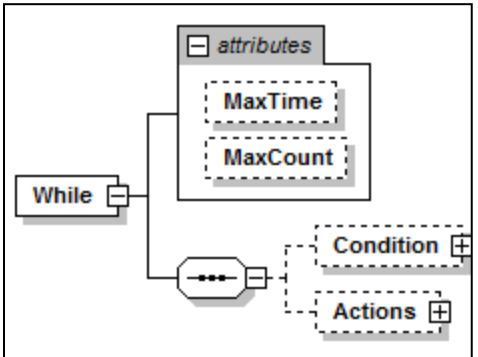

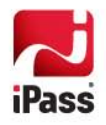

While-action allows the execution of multiple actions in the loop. It loops until optional MaxCount is exhausted, optional MaxTime is exhausted, or Condition fails.

Its main purpose is to wait until some external condition is met. For example, after starting a third-party connection manager it waits up to 20 sec until the third party user interface is displayed (as shown in the following XML):

```
 <Actions>
   <StartProcess ProcessName="nam.exe"/>
   <While MaxTime="00:00:20">
     <Condition>
        <not><IsProcessRunning ProcessName="namgui.exe"/></not>
     </Condition>
     <Actions>
        <Sleep Time="00:00:20"/>
     </Actions>
   </While>
 </Actions>
```
П *While-action does not have any default timeouts and must be used very carefully.* 

### **4.4.2 Custom Actions**

The framework allows for the creation of a custom action, an action that contains or refers to other actions. For example:

```
 <action.def id="EnableWiFi">
   <ManageMedia MediaType="WiFi"/>
   <Sleep Time="00:00:10"/>
 </action.def>
```
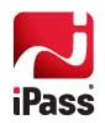

# <span id="page-16-0"></span>**5 XML Expressions**

XML expressions are typical mathematical expressions. As a typical mathematical expression it consists of variables and operations applied to the variables.

An expression is evaluated into a value. The resulting value type determines the *expression type*. Currently we support the following expression types:

- 3 Boolean (or logical) expressions
- Integer expressions Ц.
- ... String expressions

### <span id="page-16-1"></span>**5.1 Operators**

Operators are divided into the following groups:

- ., Boolean operators
- ...<br>ad Integer operators
- å Version operators

#### **5.1.1 Boolean Operators**

Boolean operators are conventional operators returning Boolean values.

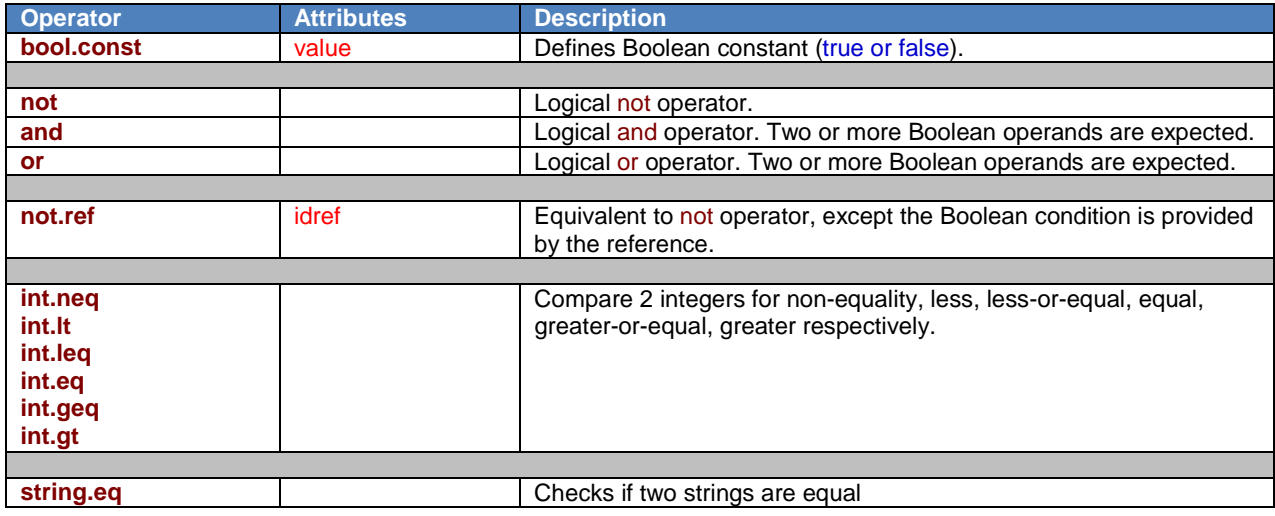

### **5.1.2 Integer Operators**

Integer operators are conventional mathematical operators returning integer values.

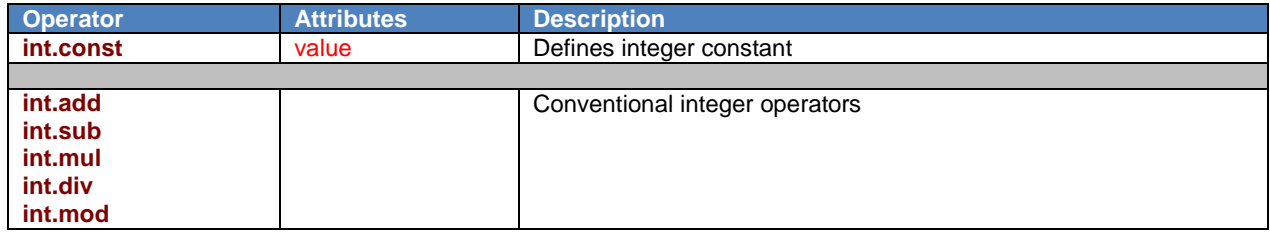

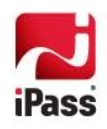

### **5.1.3 Version Operators**

Version operators are non-conventional operators comparing versions (as returned by FileVersion).

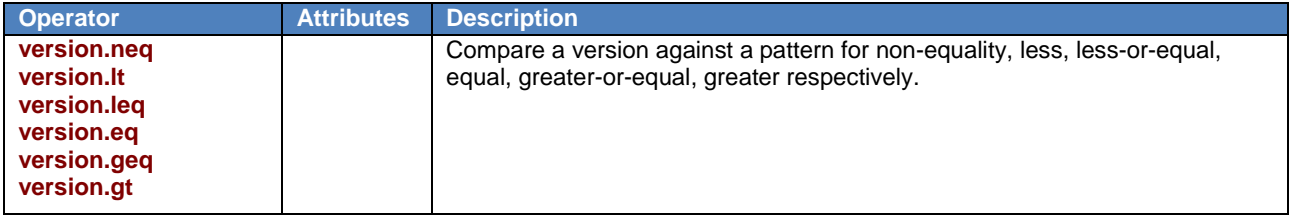

Using this comparison:

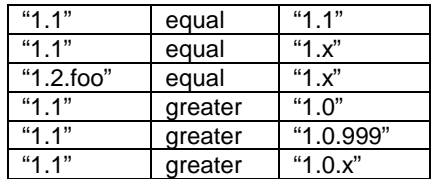

### <span id="page-17-0"></span>**5.2 Custom Variables**

Custom variables can be defined. A custom variable represents an expression. It could be a simple expression, such as a constant or a reference to a predefined vocabulary function. It could be a complex expression, which may contain operations and other custom variables. Currently, we support Boolean and Integer variables. A variable is identified by id and is defined by providing an expression body. For example:

```
 <bool.def id="IsWiFiEnabled">
   <IsMediaManaged MediaType="WiFi"/>
 </bool.def>
 <bool.def id="IsMBEnabled">
```

```
 <IsMediaManaged MediaType="MB"/>
 </bool.def>
```
The custom variables can be used in conditions. They can also be used to create more complex variables. For example:

```
 <bool.def id="IsMediaManaged">
  \leq or\geq <bool.ref idref="IsWiFiEnabled"/>
      <bool.ref idref="IsMBEnabled"/>
  \langleor> </bool.def>
```
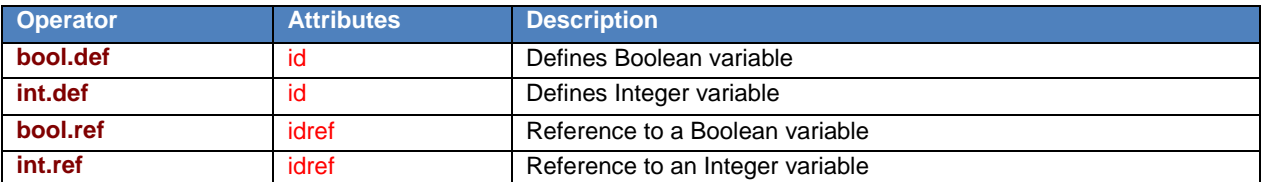

Attribute 'id' specifies a variable name. Its XSD type is "xs:ID". It imposes some beneficial restrictions on valid names:

1. The name should be syntactically correct. It must begin with a letter and cannot contain empty spaces or special characters. The valid names are Foo, Bar, Foo1234, foo bar, foo.bar, foo-bar. The following names are invalid: 4Foo, foo@bar, foo%bar.

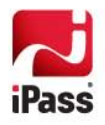

2. Variable names must be unique throughout the XML document.

*A validating XML editor will enforce the syntax.*

### <span id="page-18-0"></span>**5.3 XML Expressions**

The vocabulary and operators are used to create XML expressions. The framework allows for creating expressions of any complexity. These expressions are represented as valid XML and the validity is strongly checked against the Schema. An XML expression is represented in the form where the operator precedes the operands. This is called a Polish Notation—a typical computer representation of the expressions. Polish notation is used in a number of languages: Lisp, Forth, and Postscript.

### **5.3.1 Polish Notation**

In the Polish Notation the operator precedes the operands. Here are some examples of how the conventional expressions are translated to Polish Notation:

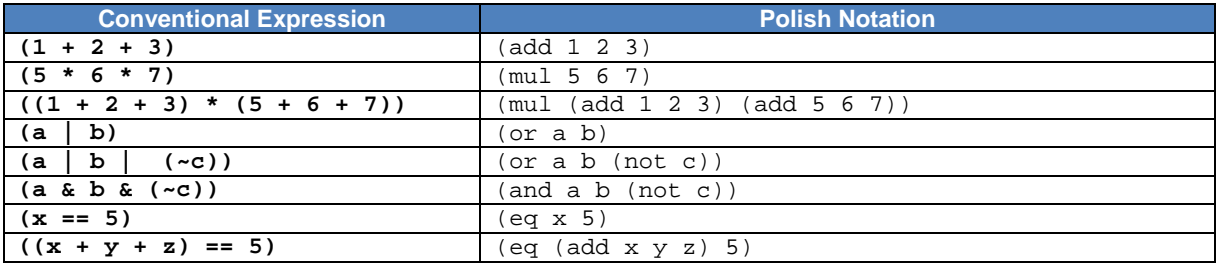

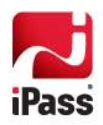

### **5.3.2 XML Notation**

XML notation used in ConflictDetector corresponds one-to-one to Polish Notation. Here are some the above examples represented in XML form:

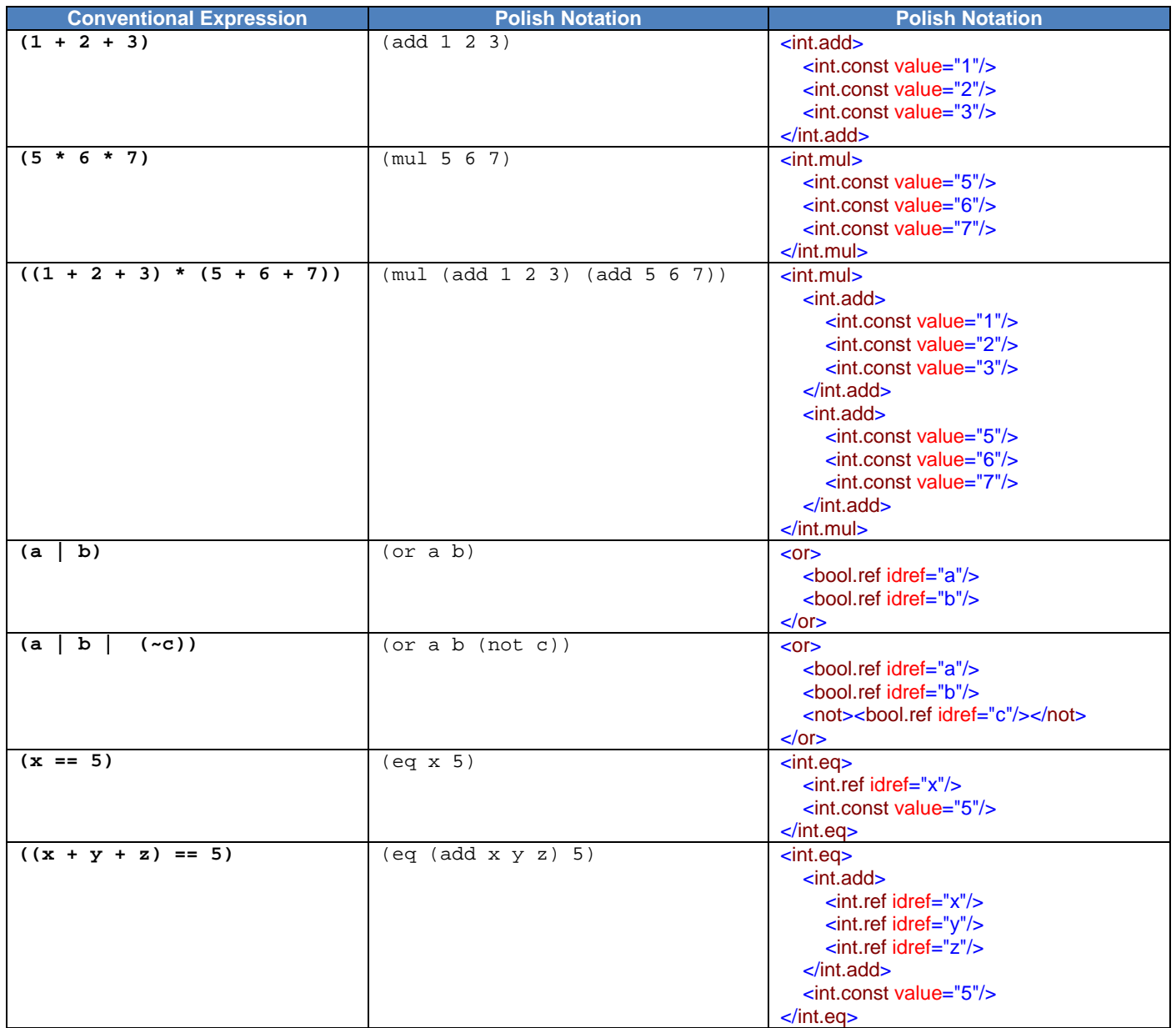

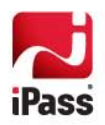

# <span id="page-20-0"></span>**6 Lessons**

In this section, we will demonstrate the ConflictDetector by walking through some examples. Though the examples are simple, most of the aspects of the technology are covered in this section.

The following examples assume that UserGuide folder is located in the C: \XML folder. Before unzipping UserGuide.zip, create a  $C:\X$ ML folder, then unzip UserGuide.zip and place the contents in the  $C:\X$ ML folder. The folder contains the following files:

- ConflictDetector-UserGuide.docx
- ConflictDetectionConfig.xsd
- VersionOps.xsd
- XmlActions.xsd
- XmlExpressions.xsd
- XmlVocabulary.xsd
- \*.xml samples files

### <span id="page-20-1"></span>**6.1 Lesson 1: ConflictDetector Basics**

This lesson uses NotepadCalc.xml found in the UserGuide folder.

### **6.1.1 Conflict Definition**

In this simple use case, we allow Notepad to run only if Calculator is not running.

```
 <Conflict id="NotepadCalcExclusion" Title="Allow Notepad only if Calc is not running">
   <IsApplicable>
     <IsFileExist FileName="C:\Windows\System32\notepad.exe"/>
   </IsApplicable>
   <ResolveConflict>
     <Triggers>
        <OnCondition>
          <IsProcessRunning ProcessName="calc.exe"/>
        </OnCondition>
     </Triggers>
     <Condition>
        <IsProcessRunning ProcessName="notepad.exe"/>
     </Condition>
     <Actions>
        <StopProcess ProcessName="notepad.exe"/>
     </Actions>
   </ResolveConflict>
   <RestoreState>
     <Triggers>
        <OnCondition>
         <not>
             <IsProcessRunning ProcessName="calc.exe"/>
          </not>
        </OnCondition>
     </Triggers>
     <Actions>
        <StartProcess ProcessName="notepad.exe"/>
     </Actions>
   </RestoreState>
 </Conflict>
```
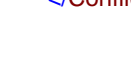

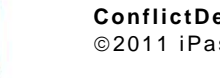

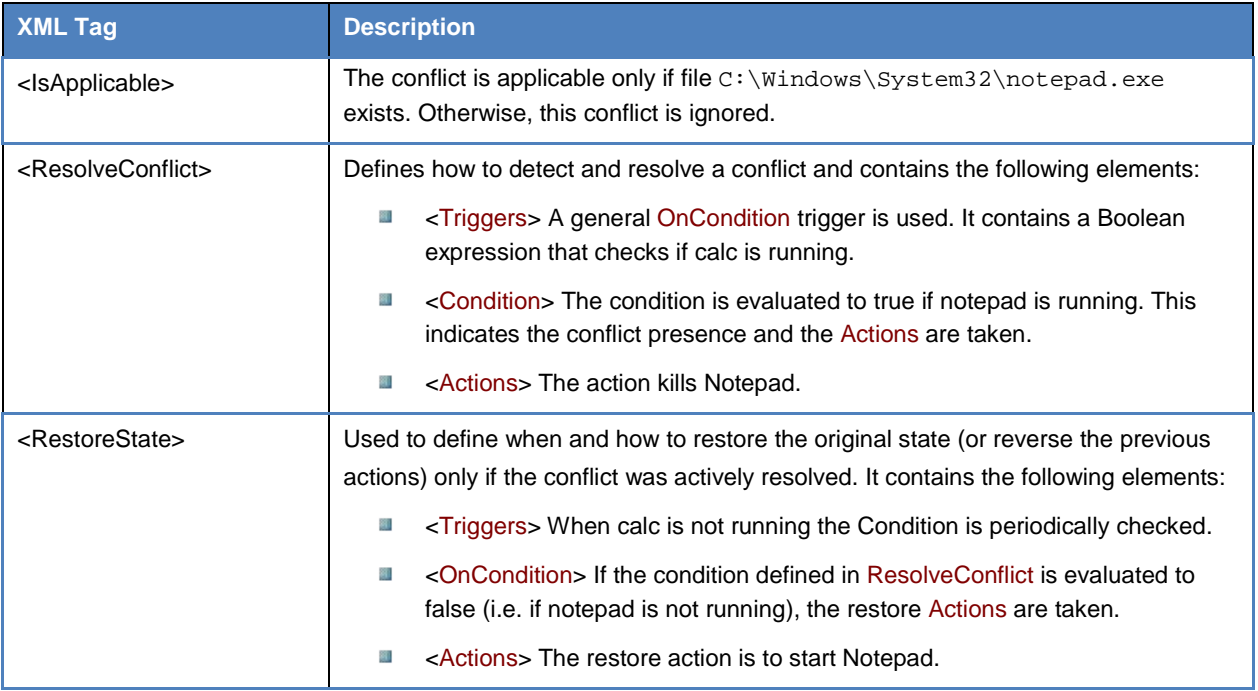

### **6.1.2 Testing the Sample**

### **6.1.2.1 Set ConflictDetectionConfig.xml**

Copy the sample to your Open Mobile profile directory (the directory that contains Engine.XMl) and rename it to ConflictDetectionConfig.xml. Start or Restart iPlatformService:

### **6.1.2.2 Start Notepad**

Make sure that Calc is not running. Start Notepad.

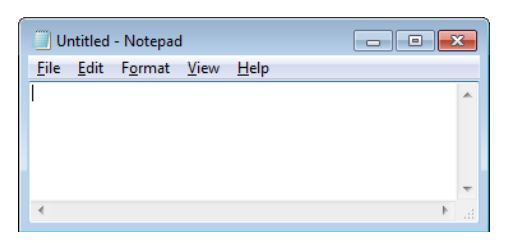

### **6.1.2.3 Start Calculator**

After Calc starts, within 2 sec Notepad is killed. The conflict is resolved and actively enforced.

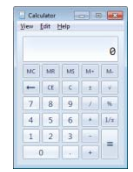

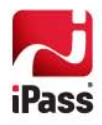

### **6.1.2.4 Close Calculator**

Close calculator and observe that Notepad reappears.

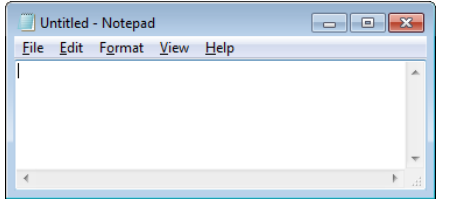

**6.1.2.5 Change ConflictDetector Poll Interval**

Open ConflictDetectionConfig.xml and modify TimeInterval (located close to the top of the file) to 10 sec:

<Debug WatchConfigFile="true"/> <PollInterval TimeInterval="00:00:10"/>

There is no need to restart the service because WatchConfigFile is set to true.

Start and close Calc a few times. Notice that Notepad is closed within 0 to 10 sec and reappears also within 0 to 10 sec.

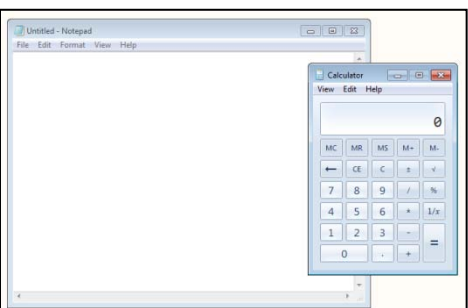

**6.1.2.6 Restore TimeInterval.**

Close Calc and make sure Notepad is running.

### **6.1.3 ConflictMonitor**

ConflictMonitor is a tool for monitoring a conflict state.

**6.1.3.1 Enabling and Starting ConflictMonitor**

The default location for ConflictMonitor is:

C:\Program Files\iPass\Open Mobile\omsi\Plug-ins\iPass.ConflictDetector.Plugin\ConflictMonitor.exe

It is disabled by default. To enable ConflctDetector, create a dummy file AllowConflictMonitor in the profile directory. This file instructs ConflictDetector to establish a connection with ConflictMonitor.

Restart the service.

Start ConflictMonitor:

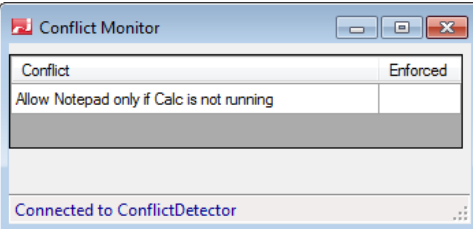

For the rest of the exercises keep ConflictMonitor open.

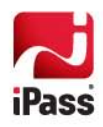

#### **6.1.4 Experiments**

In this long section we will perform multiple experiments that will refresh our basic ConflictDetector understanding.

#### **6.1.4.1 Experiment #1: start Notepad**

Start Notepad and notice that the conflict becomes present (it is not crossed-out).

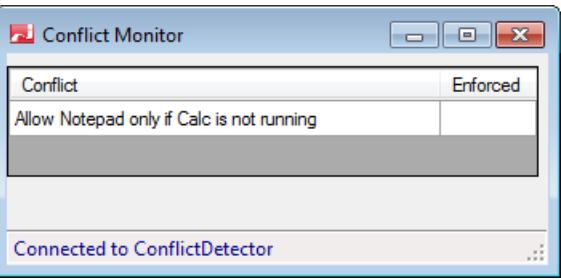

#### **6.1.4.2 Experiment #2: resolving the conflict**

Start Calc and notice that ConflictDetector closes Notepad. The condition is actively resolved, as indicated by the checkmark **V** in ConflictMonitor under **Enforced**:

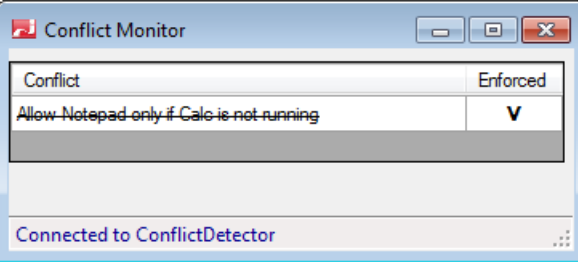

#### **6.1.4.3 Experiment #3: restoring the state**

Close Calc and notice that ConflictDetector restores the state by re-launching Notepad.

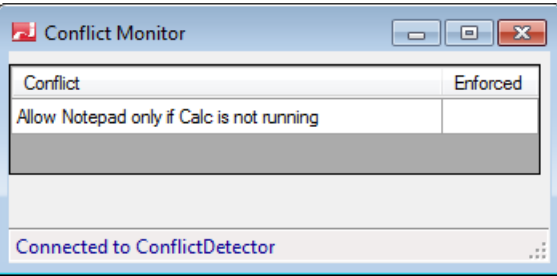

**6.1.4.4 Experiment #4: making conflict inactive**

Close Notepad and notice that the conflict becomes inactive (crossed-out).

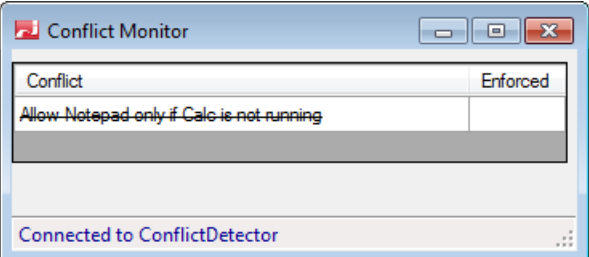

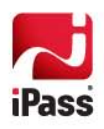

Start Calc and notice that nothing changes. Close Calc and notice that nothing changes. This shows that the state is restored only when the conflict is actively resolved.

**6.1.4.5 Experiment #5: continuous Notepad enforcement**

Start Calc and then start Notepad again. Notice that ConflictDetector closes Notepad again.

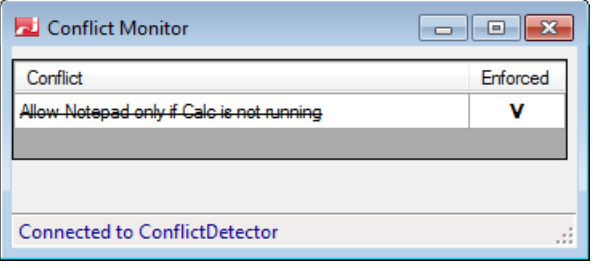

**6.1.4.6 Experiment #6: restore the state**

Restore the state by manually killing Calc.

**6.1.4.7 Experiment #7: IsApplicable=false**

Modify the config file. Make IsApplicable false by setting a wrong Notepad path:

```
 <IsApplicable>
   <IsFileExist FileName="C:\Windows\System32\WRONGPATH.exe"/>
 </IsApplicable>
```
The config file is reloaded automatically after it is saved. Notice that the conflict disappears.

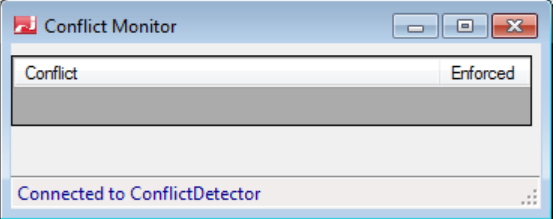

Restore the config file by providing a valid Calc path.

**6.1.4.8 Experiment #8: Failure to resolve a conflict**

Remove ResolveConflict Actions:

<ResolveConflict>

+ <Triggers> + <Condition> <Actions> </Actions> </ResolveConflict>

Make sure that Notepad is running and then start Calc. Notice that the ConflictDetector was unable to resolve the conflict, as indicated in red.

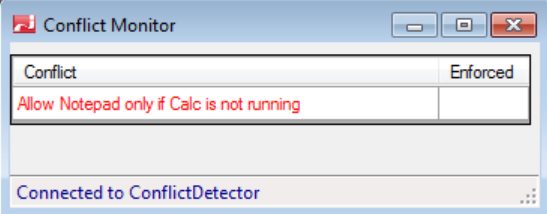

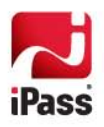

### **6.1.4.9 Experiment #9**

Restore the config file and notice that the conflict becomes resolved.

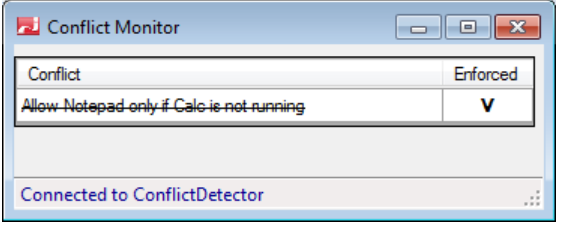

**6.1.4.10 Experiment #10: Zombie state**

This is a more advanced topic that demonstrates what may happen after a profile update, when some conflict definitions are removed.

Make sure you are in the <u>enforced</u> state, as shown in the previous experiment.

Remove the Conflict from the config file:

 <Conflicts> </Conflicts>

Notice the enforced conflict changes color:

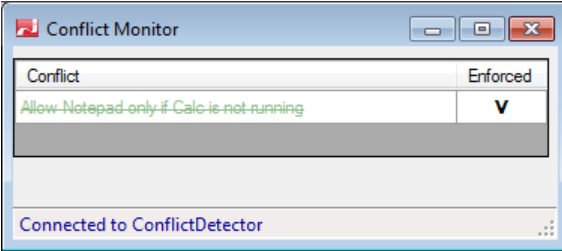

ConflictDetector just performed a non-trivial operation of matching the new config file with the current conflict state. Though the config file no longer contains the enforced conflict, ConflictMonitor does not remove the enforced conflict, but marks it for removal (or puts it in the **zombie** state).

Kill Calc and notice that the state is restored by launching Notepad. Also notice that the conflict is removed:

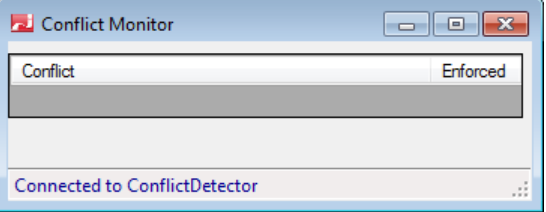

**6.1.4.11 Experiment #11: restore the state**

Restore the config file and then enforce the state by starting Calc.

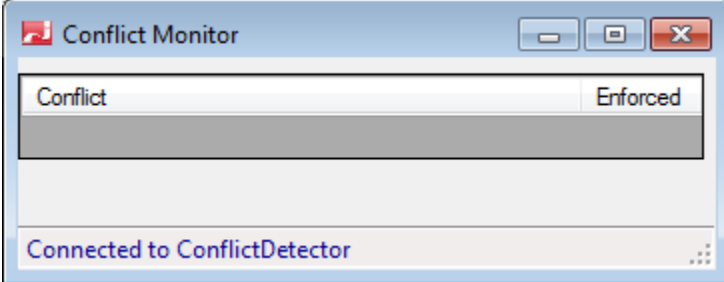

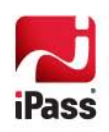

### <span id="page-26-0"></span>**6.2 Lesson 2: Streamlining Scripts Using Resources**

A complete example can be found in NotepadCalc-Streamlined.xml.

### **6.2.1 Divide and Concur**

Divide-and-concur technique is the most proven programming technique for dealing with complexity. To simplify and streamline scripts, the administrator may define custom variables and custom actions in the Resources section of the script. This is very similar to defining procedures in a typical programming language. There are two main reasons to distill code into procedures:

- 1. When the block of code is repeated.
- 2. To simplify the logic of higher-level procedures by creating helper procedures (even if those procedures are used once only).

#### **6.2.2 NotepadCalc Deficiency**

NotepadCalc defined in the previous section has somewhat verbose trigger definitions:

```
 <Triggers>
   <OnCondition>
      <IsProcessRunning ProcessName="calc.exe"/>
   </OnCondition>
 </Triggers>
 <Triggers>
   <OnCondition>
     <not>
        <IsProcessRunning ProcessName="calc.exe"/>
     \epsilon/not\epsilon </OnCondition>
 </Triggers>
```
### **6.2.3 Streamlining NotepadCalc**

Following the best programming practices of reducing the complexity, we should reduce the trigger definitions to a single line. This is achieved by defining condition predicates as variables IsCalcRunning and IsCalcNotRunning resources. Using those definitions, the above triggers can be reduced to the following:

```
 <Triggers>
   <OnConditionRef idref="IsCalcRunning"/>
 </Triggers>
```
 <Triggers> <OnConditionRef idref="IsCalcNotRunning"/> </Triggers>

**6.2.3.1 IsCalcRunning Definition** IsCalcRunning is defined in Resources as:

```
 <bool.def id="IsCalcRunning">
   <IsProcessRunning ProcessName="calc.exe"/>
 </bool.def>
```
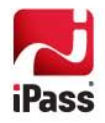

**6.2.3.2 IsCalcNotRunning Definition** IsCalcNotRunning can be defined in Resources as

```
 <bool.def id="IsCalcRunning">
  <sub>not</sub></sub>
      <IsProcessRunning ProcessName="calc.exe"/>
   </not>
 </bool.def>
```
**6.2.3.3 <not.ref> Operator**

Changing the logical polarity of a Boolean expression by using the <not> operator is a common practice. To streamline this operation, <not.ref> operator is defined. It is equivalent to <not> operator, except the reference to a previously defined predicate variable is used. Using this operator, IsCalcNotRunning can be defined as:

 <bool.def id="IsCalcNotRunning"> <not.ref idref="IsCalcRunning"/> </bool.def>

### **6.2.4 Conflict Definition**

Here is a complete snapshot of the streamlined definition. To reduce the size, some of the unchanged sections have been collapsed:

<ConflictDetectionConfig>

```
 <Resources>
     <Variables>
        <bool.def id="IsCalcRunning">
          <IsProcessRunning ProcessName="calc.exe"/>
        </bool.def>
        <bool.def id="IsCalcNotRunning">
          <not.ref idref="IsCalcRunning"/>
        </bool.def>
     </Variables>
    + <Actions>
   </Resources>
   <Conflicts>
     <Conflict id="NotepadCalcExclusion" Title="Allow Notepad only if Calc is not running">
+ <IsApplicable>
        <ResolveConflict>
          <Triggers>
             <OnConditionRef idref="IsCalcRunning"/>
          </Triggers>
+ <Condition>
+ <Actions>
        </ResolveConflict>
        <RestoreState>
          <Triggers>
             <OnConditionRef idref="IsCalcNotRunning"/>
          </Triggers>
+ <Actions>
        </RestoreState>
     </Conflict>
   </Conflicts>
</ConflictDetectionConfig>
```
### **6.2.5 Experiments**

The reader is encouraged to independently run experiments similar to the previous lesson.

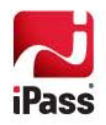

### <span id="page-28-0"></span>**6.3 Lesson 3: User-Triggered Actions**

A complete example can be found in UserRequests.xml.

The previous lessons resolved conflicts automatically—there was no user involvement. This is considered best practice, but there may be some cases where user involvement would be required.

### **6.3.1 Conflict Definition**

- $\mathbb{R}^2$ Resolve Conflict: Per user request: Start Calc and Disable WiFi
- Å Restore State: Per user request: Kill Calc and Enable WiFi
- ... In both cases inform the user of the actions taken.

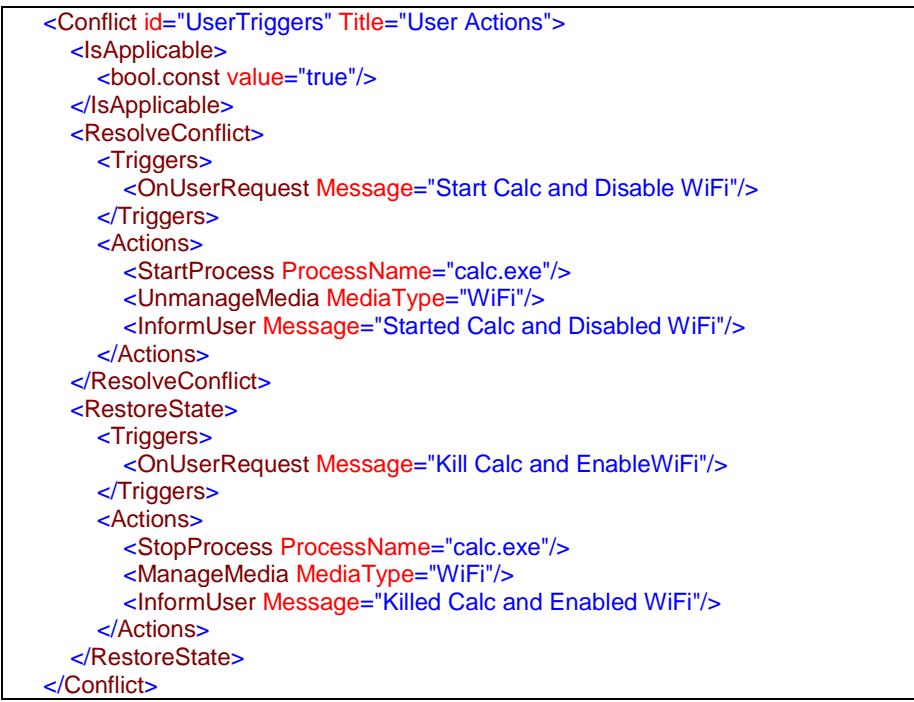

Since the decision is not based on the state, the Condition is irrelevant and absent from the ResolveConflict element.

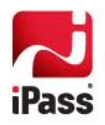

### **6.3.2 Experiments**

**6.3.2.1 Experiment #1: Setting the Initial state**

Make sure that ConflictDetector is in the state left after the previous lesson:

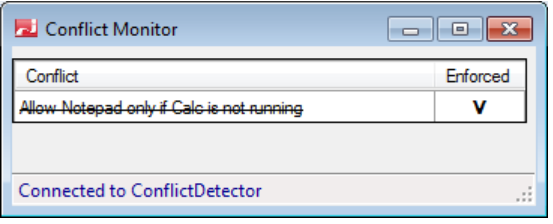

Copy UserRequests.xml to the profile folder and rename it ConflictDetectionConfig.xml **as an administrator**. Then, start ConflictMonitor (if not started yet).

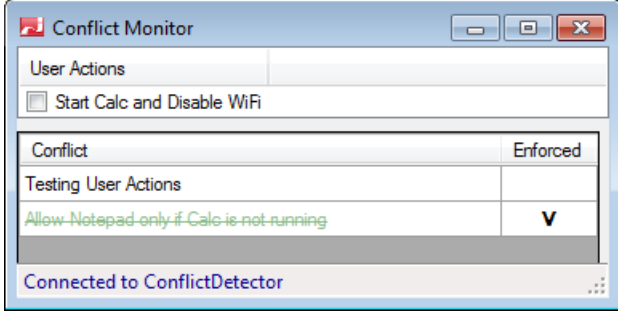

By performing the above actions we have simulated a profile update. As the result of this profile update a former conflict definition was removed, and since it was enforced, it has transitioned to Zombie state. Remove the Zombie state by either closing Calc or launching Notepad:

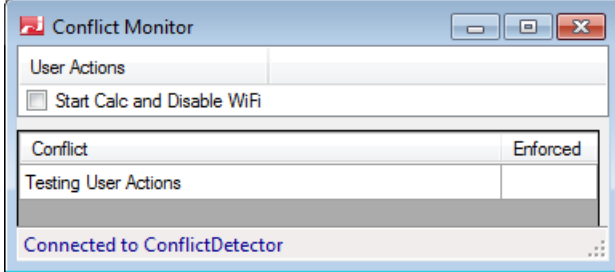

Notice "User Action" pane in ConflictMonitor that shows the text defined in ResolveConflict Trigger:

<OnUserRequest Message="Start Calc and Disable WiFi"/>

Right-click on the Open Mobile logo in the taskbar and notice that **Start Calc and Disable WiFi** was added to the menu (circled in red in the below screenshot).

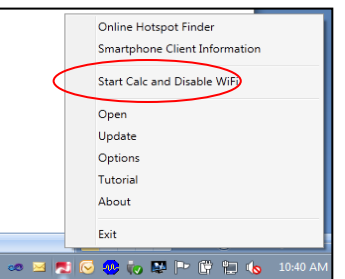

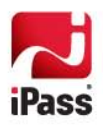

#### **6.3.2.2 Experiment #2: Resolving the Conflict**

Make sure Open Mobile UI window is visible. Resolve the conflict by selecting **Start Calc and Disable WiFi.**

Notice the user defined message in the Open Mobile user interface:

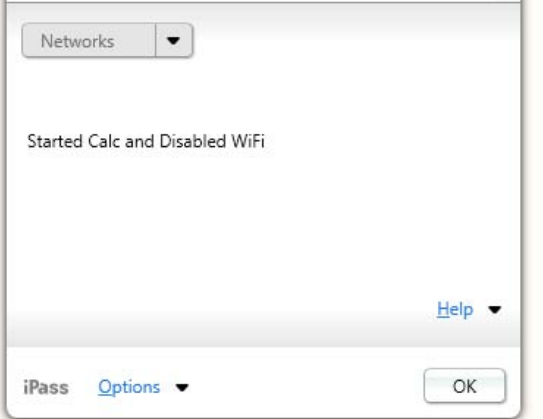

**Notice all 3 actions taken:**

- 1. Calc started.
- 2. Open Mobile disabled Wi-Fi.
- 3. The specified Inform Message is shown.

**Also notice the ConflictMonitor state:**

- 1. The conflict is resolved, as indicated by **V** mark.
- 2. The conflict User Request Message was changed to **Kill Calc and Enable WiFi**.

#### **6.3.2.3 Experiment #3: Restoring the State**

In the taskbar right-click on the Open Mobile icon and select "**Kill Calc and Enable WiFi"**. Notice that the state is restored and the user-defined restore message is shown

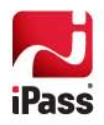

### <span id="page-31-0"></span>**6.4 Lesson 4: Learning the Simulation Environment**

This lesson introduces the Simulation Environment. In this lesson we will also learn how to create more complex conditions. A complete example can be found in DisableWiFi.xml.

### **6.4.1 Conflict Definition**

In this example Calc represents a  $3<sup>rd</sup>$  party connection manager.

**6.4.1.1 Resolve Condition Definition**

Condition:

- **NetCalc1 network or NetCalc2 network is present.**
- **There is no network connection (on any of type of Media).**

Actions:

- ..i Disable Open Mobile to manage Wi-Fi.
- ..a Launch Calc.

#### **6.4.1.2 Restore State Definition**

When Calc is closed or on Wakeup

Actions:

**Enable Open Mobile to manage Wi-Fi** 

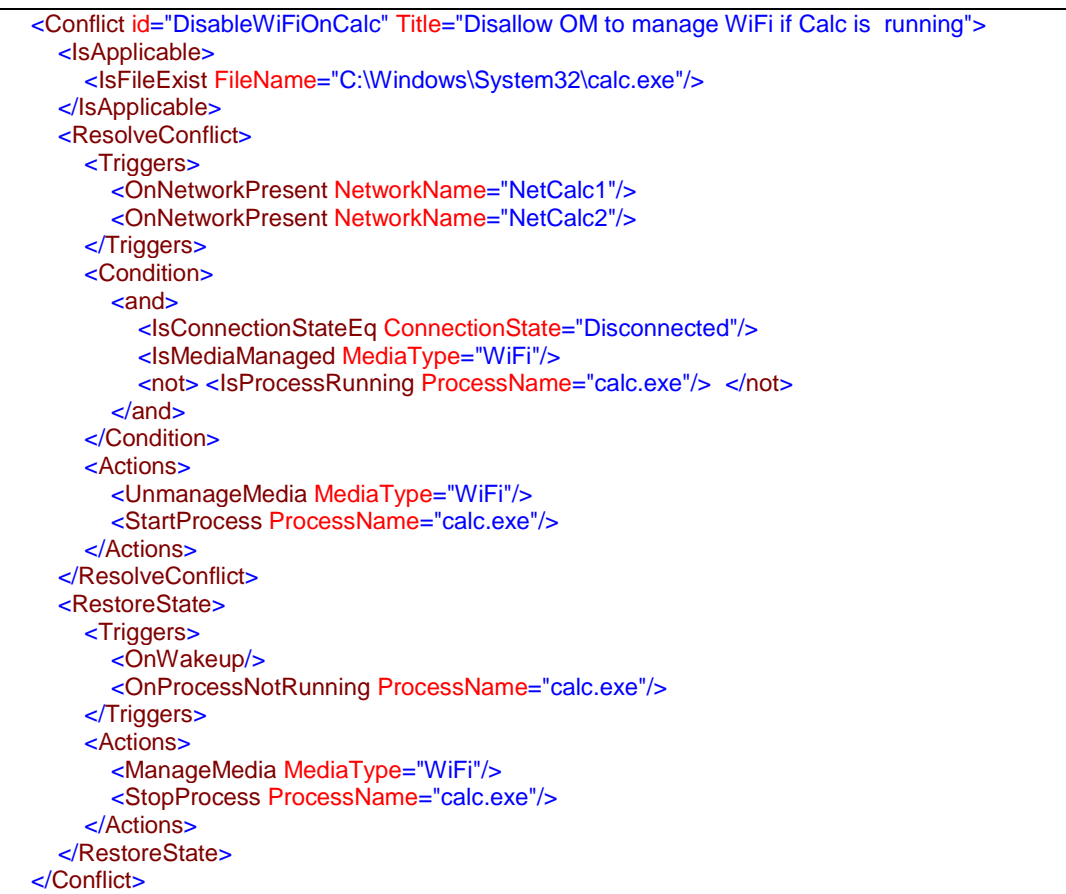

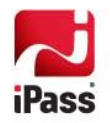

### **6.4.1.3 IsApplicable**

The conflict is applicable only if the  $3<sup>rd</sup>$  party connection manager is installed, as checked by presence of file "C:\Windows\System32\calc.exe". Otherwise, the conflict is ignored.

**6.4.1.4 ResolveConflict**

#### *6.4.1.4.1 Triggers*

<Triggers> <OnNetworkPresent NetworkName="NetCalc1"/> <OnNetworkPresent NetworkName="NetCalc2"/> </Triggers>

The triggers trigger if either NetCalc1 or NetCalc2 network is present.

We are using one of the forms of OnNetworkPresent. A complete definition is:

OnNetworkPresent(opt string NetworkName, opt bool Is8021x, opt bool IsNonBroadcast)

Where opt stands for optional. Here are some examples:

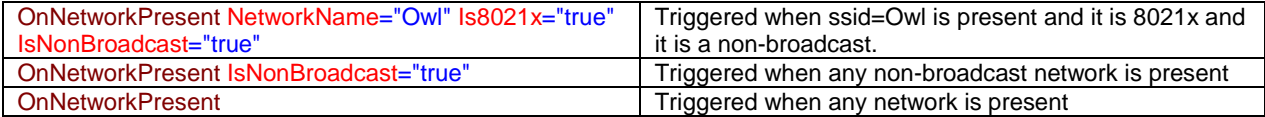

#### *6.4.1.4.2 Condition*

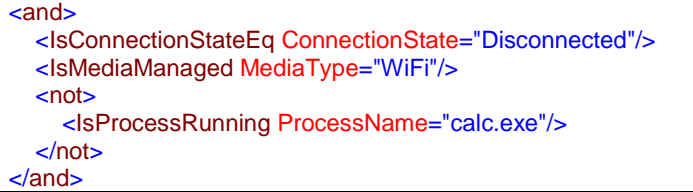

This defines a composite condition. It is defined in the form suitable for XML, where the operator precedes the operands.

*6.4.1.4.3 Actions*

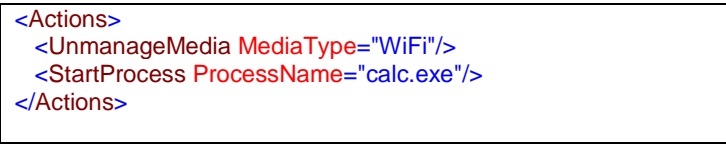

The actions disable Open Mobile to manage Wi-Fi and start Calc.

```
6.4.1.5 RestoreState 
 <RestoreState>
    <Triggers>
      <OnWakeup/>
       <OnProcessNotRunning ProcessName="calc.exe"/>
    </Triggers>
    <Actions>
       <ManageMedia MediaType="WiFi"/>
       <StopProcess ProcessName="calc.exe"/>
    </Actions>
 </RestoreState>
```
The state is restored on either wakeup or when Calc is closed.

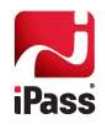

### **6.4.2 Installing and Starting the Simulation Environment**

To test DisableWiFi.xml sample, you need to be able to make the networks (NetCalc1 and NetCalc2) appear and disappear. This is where the simulation environment comes handy.

Before starting the simulation environment you must stop iPlatformService.

The simulation environment is installed automatically when starting ConflictDiagnosticTool.exe, which is located in C:\Program Files\iPass\Open Mobile\omsi\Plug-ins\iPass.ConflictDetector.Plugin. It must run as an Administrator. If this is your first time opening the tool, you will see a warning that there is no Config file and the following:

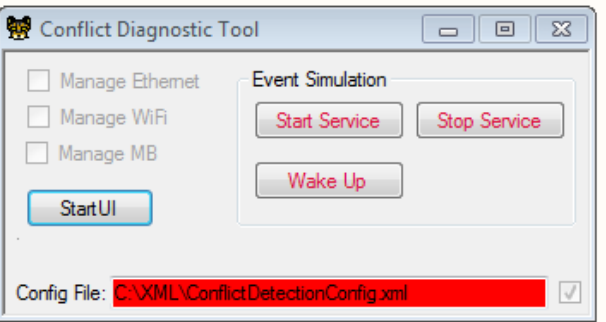

This shows that the default C:\XML\ConflictDetectionConfig.xml does not exist, and as a result, no conflicts are shown in ConflictMonitor.

After installing, verify that Diagnostic directory was created and that it contains the Networks.txt file.

Check Manage WiFi and see the available networks (as defined in Networks.txt):

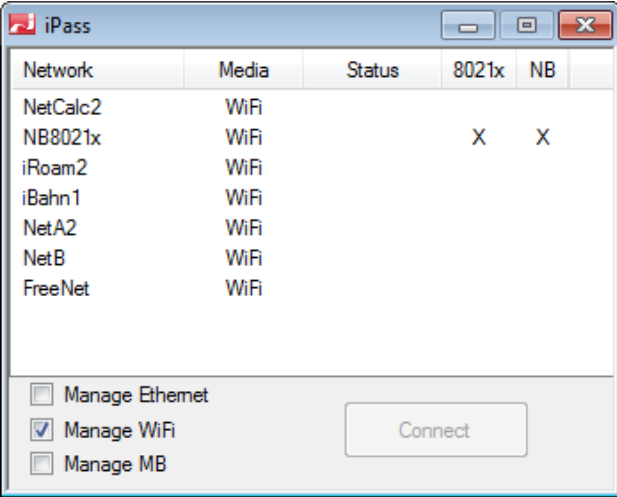

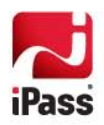

#### **6.4.3 Experiments**

- **6.4.3.1 Experiment #1: Setting Initial state**
	- 1. Close Calc (if running).
	- 2. Start ConflictDetectionDemo "as an administrator" (if not started yet).
	- 3. Start ConflictMonitor.
	- 4. Enter DisableWiFi.xml as a config file.
	- 5. Click on Start UI button in ConflictDetectionDemo.

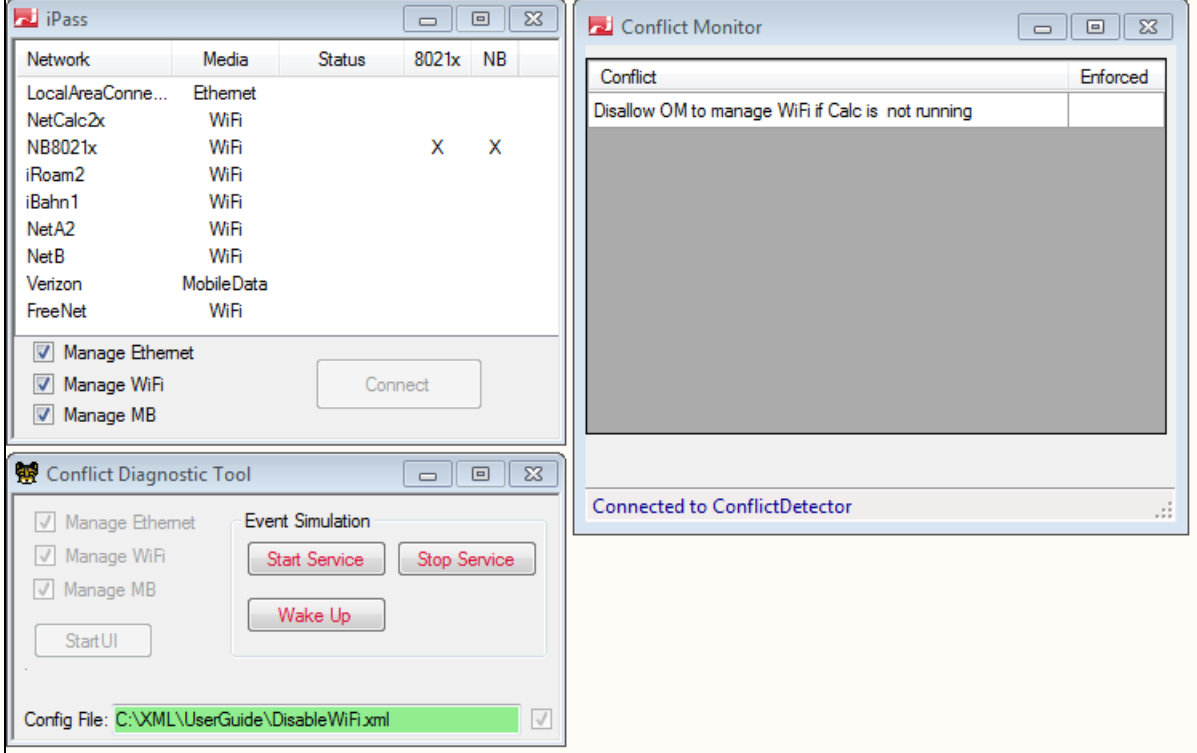

**Start UI** launces a simulation of some aspects of Open Mobile's user interface (required for our simulation).

### *6.4.3.1.1 Networks*

The network list comes from Networks.txt located in C:\Temp\ConflictDetection. Open the file in any of text editor and you should see the following:

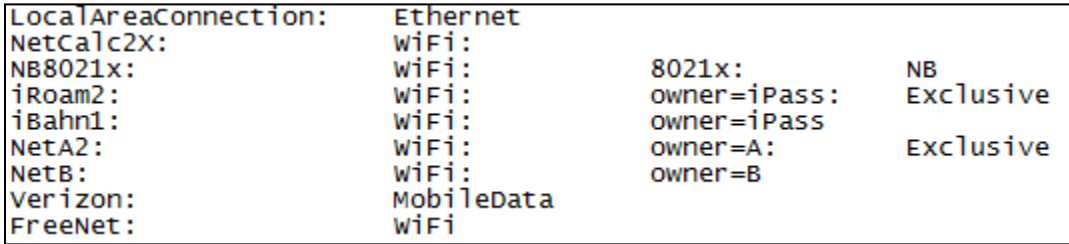

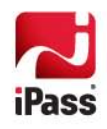

Each line defines a network. Each line has the following format:

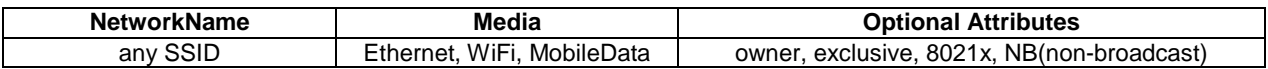

The entries are separated by column '**:**'. Owner and Exclusive are irrelevant for the current lesson and will be explained later.

Change NetCalc2X to NetCalc2XYZ and save the file. Note the immediate change in the network list:

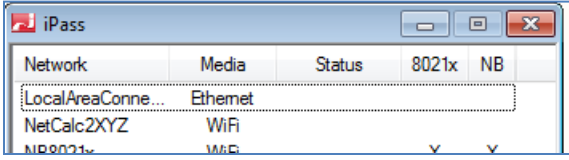

### **6.4.3.2 Experiment #2: Experimenting with UI**

Connect to LocalAreaConnection by selecting the network and then selecting **Connect.** Note the result:

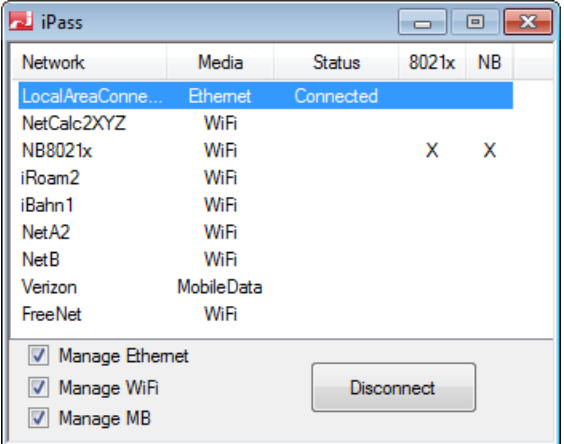

Connect to NetCalc2XYZ and note the result:

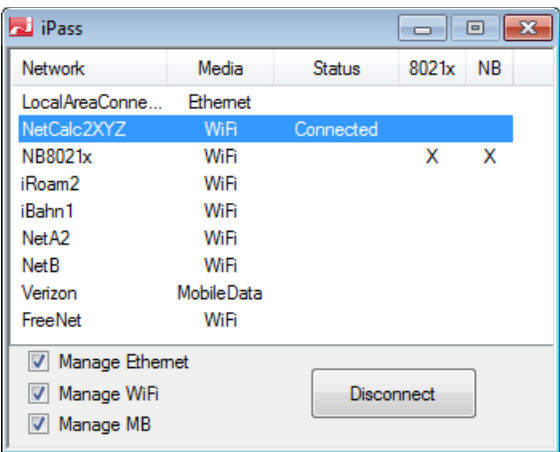

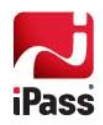

### Uncheck **Manage WiFi**.

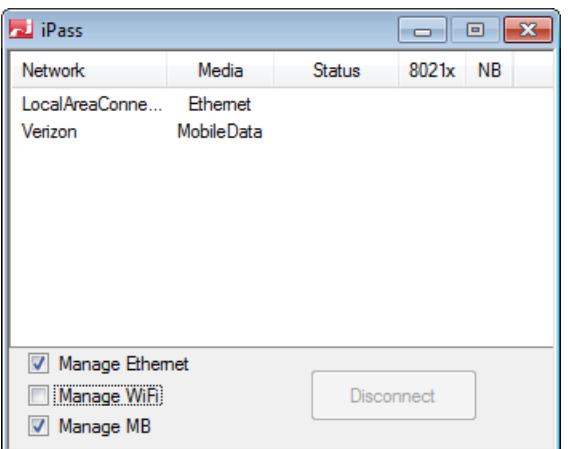

Check **Manage WiFi** and then disconnect from NetCalc2XYZ.

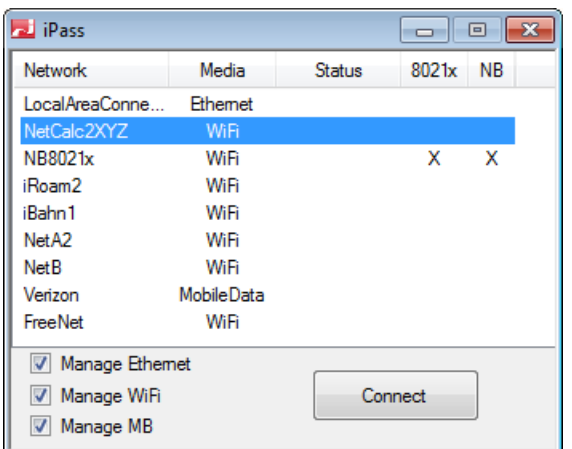

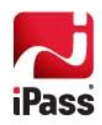

### **6.4.3.3 Experiment#3: Creating and Resolving the Conflict**

- 1. Make sure Open Mobile is managing WiFi.
- 2. Make sure Calc is not running.
- 3. In the text editor, change NetCalc2XYZ into NetCalc2.

Notice that this has triggered the Conflict, which was successfully resolved by disabling WiFi and launching Calc:

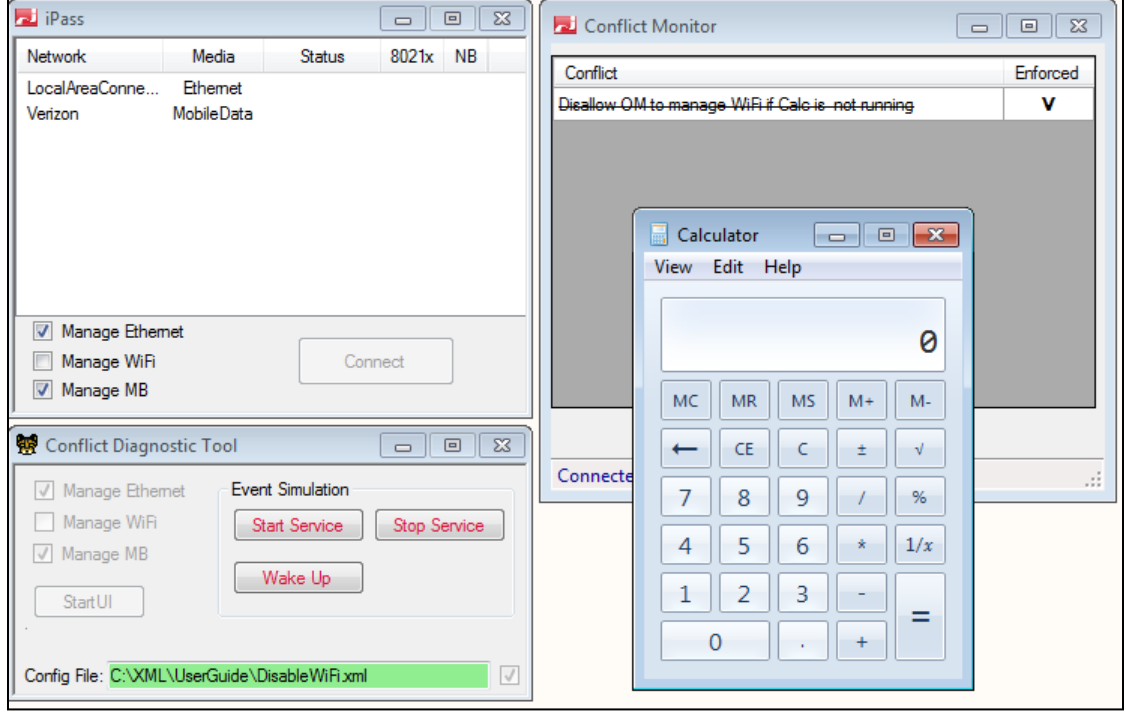

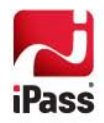

- **6.4.3.4 Experiment#4: Restore the State**
	- 1. Rename NetCalc2 to NetCalc2X.
	- 2. Kill Calc.
	- 3. Notice that the state was restored:

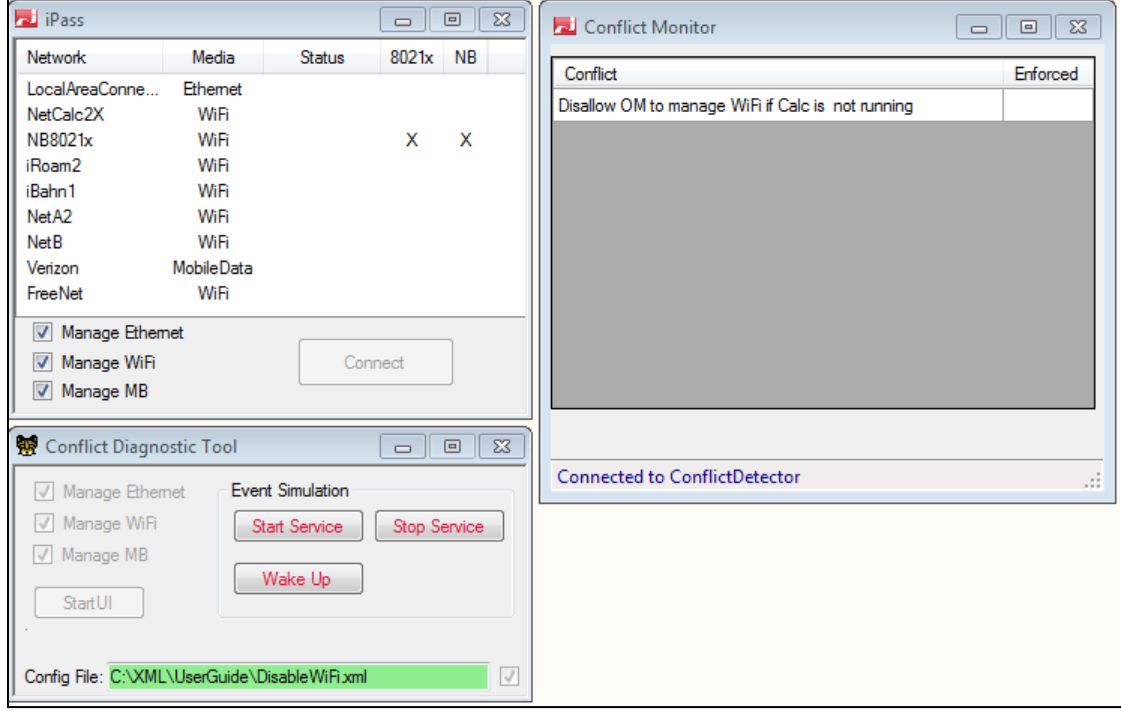

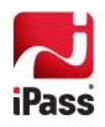

### **6.4.3.5 Experiment#5: Variation on Creating and Resolving the Conflict**

- 1. Connect to any of the networks.
- 2. Rename NetCalc2X to NetCalc1.
- 3. Notice that the conflict was not triggered because we are still connected to a network.
- 4. Disconnect from the network.
- 5. Notice that the conflict was successfully resolved

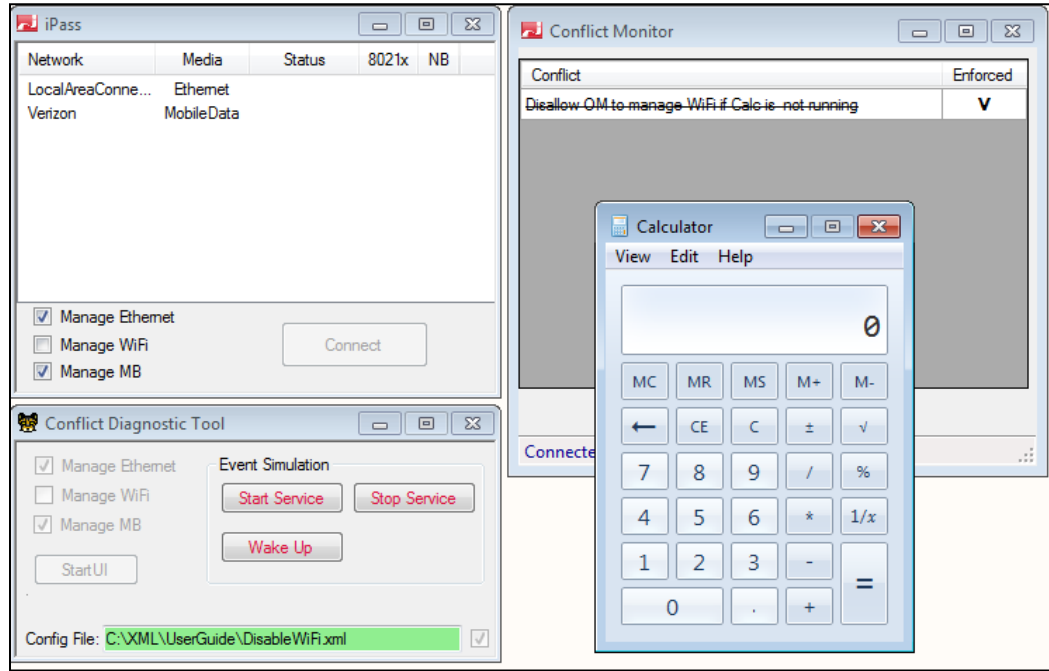

**6.4.3.6 Experiment#6: Alternative Restore the State**

Simulate Sleep/Wakeup sequence by pressing "Wake Up" button in ConflictDetectionDemo:

**Notice that:**

- 1. The state was restored for a fraction of a second (Calc was killed and networks reappeared).
- 2. This state resulted in the previous conflict.
- 3. The conflict was resolved (Calc reappeared and the networks disappeared)

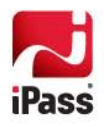

**6.4.3.7 Experiment#7: Infinite Cycling Between Resolve and Restore**

A logical error in conflict definition may result in a recursive cycling between resolve and restore. Let us demonstrate it.

- 1. Make sure that you are in the previously enforced state.
- 2. Connect to Verizon (this will prevent us from re-entering the conflict in the next step).
- 3. Kill Calc.
- 4. In the XML file, change RestoreState Triggers from OnProcessNotRunning to OnProcessRunning:

```
<RestoreState>
   <Triggers>
     <OnWakeup/>
     <OnProcessRunning ProcessName="calc.exe"/>
   </Triggers>
```
- 5. Disconnect from Verizon and watch the infinite Resolve/Restore sequence.
- 6. Stop the sequence by connecting to the Verizon network.
- 7. Restore the XML file to the original state.

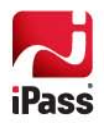

### <span id="page-41-0"></span>**6.5 Lesson 5: Self-Diagnostic and Script Debugging**

A complete example can be found in TestManageMedia.xml.

#### **6.5.1 Introduction**

ConflictDetector provides a fairly rich vocabulary and powerful expressions. This functionality needs to be tested. The manual testing of each vocabulary item is cumbersome and unreliable. This is why some self-reflection mechanisms were added. The mechanisms include:

- 1. Special diagnostic operators: DebugMessage, DebugAssert, While
- 2. Extensive logging

In this lesson we will explain those mechanisms using TestManageMedia.xml sample.

#### **6.5.2 The Sample**

Since the sample is relatively large, let us split it to

- **Custom Variables (Predicates)**
- **Custom Actions**
- . a Resolve Conflict Section
- С. Restore State Section

#### **6.5.2.1 Custom Predicates**

The Resource Variables section defines IsWiFiNetworksVisible and IsWiFiNetworksInvisible custom predicates:

 <Variables> <bool.def id="IsWiFiNetworksVisible"> <IsNetworkPresent MediaType="WiFi"/> </bool.def>

```
 <bool.def id="IsWiFiNetworksInvisible">
      <not.ref idref="IsWiFiNetworksVisible"/>
   </bool.def>
 </Variables>
```
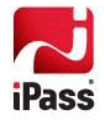

### **6.5.2.2 Custom Actions**

The Resource Actions section defines ManageWiFi and UnmanageWiFi actions. It refers to the previously defined predicates IsWiFiNetworksVisible and IsWiFiNetworksInvisible.

```
 <Actions>
     <action.def id="ManageWiFi">
        <DebugMessage Message="#### ManageWiFi Test ###"/>
        <ManageMedia MediaType="WiFi"/>
        <DebugAssert Message="WiFi networks are unavailable when WiFi media is managed">
          <Condition>
            <bool.ref idref="IsWiFiNetworksVisible"/>
          </Condition>
        </DebugAssert>
        <DebugMessage Message="#### ------------------- ###"/>
     </action.def>
     <action.def id="UnmanageWiFi">
        <DebugMessage Message="#### UnanageWiFi Test ###"/>
        <UnmanageMedia MediaType="WiFi"/>
        <DebugAssert Message="WiFi networks are visible when WiFi media is unmanaged">
          <Condition>
             <bool.ref idref="IsWiFiNetworksInvisible"/>
          </Condition>
        </DebugAssert>
     </action.def>
   </Actions>
 </Resources>
```
In the case of a ManageMedia test, DebugAssert statement asserts that the Wi-Fi networks are visible. This is true only in the environments where Wi-Fi networks exist (required to run this test).

In case of UnmanageMedia test, DebugAssert statement asserts that the Wi-Fi networks are invisible.

#### **6.5.2.3 Resolve Conflict**

This is where the test is defined. The test starts when the user clicks **Start Test** in the Open Mobile UI or the ConflictMonitor. The test is surrounded by captions "######" and "=====".The test runs in While loop for 2 times and executes custom actions defined in the Resource section. After each action, it pauses for 1 sec. This allows the user to see the effect of these actions (such as W-Fi networks appearance anddisappearance).

```
 <ResolveConflict>
   <Triggers>
     <OnUserRequest Message="Start Test"/>
   </Triggers>
   <Actions>
     <While MaxCount="2">
       <Actions>
          <DebugMessage Message="#################################################"/>
          <action idref="ManageWiFi"/>
          <Sleep Time="00:00:01"/>
          <action idref="UnmanageWiFi"/>
          <Sleep Time="00:00:01"/>
          <action idref="ManageWiFi"/>
          <Sleep Time="00:00:01"/>
          <DebugMessage Message="============================================="/>
       </Actions>
     </While>
   </Actions>
 </ResolveConflict>
```
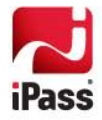

### **6.5.2.4 Restore State**

In an unlikely event when the test fails (or the test is modified to change the state), this section restores the state by the user clicking **Restore State**.

```
 <RestoreState>
   <Triggers>
     <OnUserRequest Message="Restore State"/>
   </Triggers>
   <Actions>
     <action idref="ManageWiFi"/>
   </Actions>
 </RestoreState>
```
### **6.5.3 Experiments**

The reader should run tests, note the results, and review the log to locate the messages defined by DebugMessage operators.

### **6.5.4 Debug Messages**

At this time the debug messages are only outputted to the log. In the future, they may get outputted to other channels (such as the ConflictMonitor window).

### **6.5.5 Reading and Understanding the Logs**

<Need to add this content>

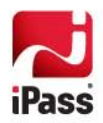

# <span id="page-44-0"></span>**7 Real Life Examples**

### <span id="page-44-1"></span>**7.1 Cisco NAM**

A complete code can be found in Nam.xml.

### **7.1.1 Introduction**

Nam.xml resolves the conflict between Cisco Network Access Manager (NAM) and Open Mobile. It disables NAM when the user is trying to connect using OM and re-enables NAM only when a network managed by NAM (IATNB in the sample) is visible.

NAM consists of NAM service (nam) and NAM UI (vpnui.exe).

Nam.xml demonstrates the benefit of separation between the main logic and resource definitions (predicates and actions).

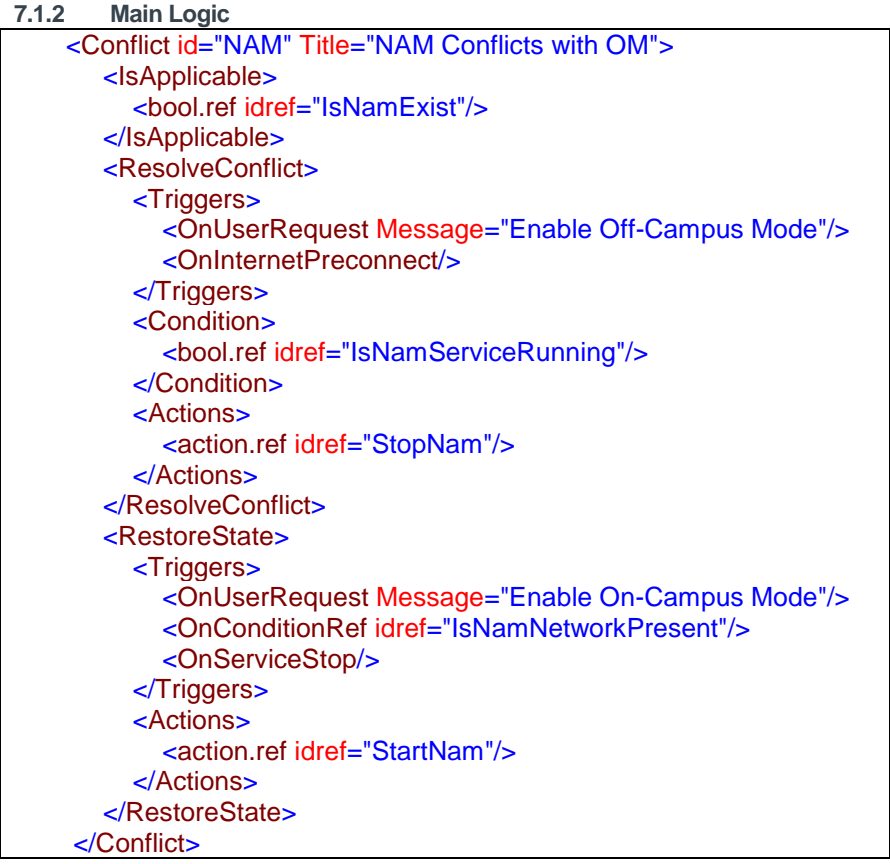

### **7.1.2.1 IsApplicable**

The conflict is applicable when NAM service exists.

#### **7.1.2.2 ResolveConflict**

The conflict exists when NAM service is running. The state is enforced when

- The user enables off-campus mode using OM UI.
- When the user attempts to connect to any of the networks.

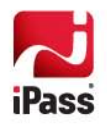

The state is enforced by executing StopNam procedure..

**7.1.2.3 RestoreState** 

The enforced state is restored when

- The user enables on-campus mode using OM UI.
- NAM network is present.
- When the service stops. This is especially important during OM update, where OM must restart.

The state is restored by executing StartNam procedure.

#### **7.1.3 Custom Predicates**

The custom predicates are self-explanatory.

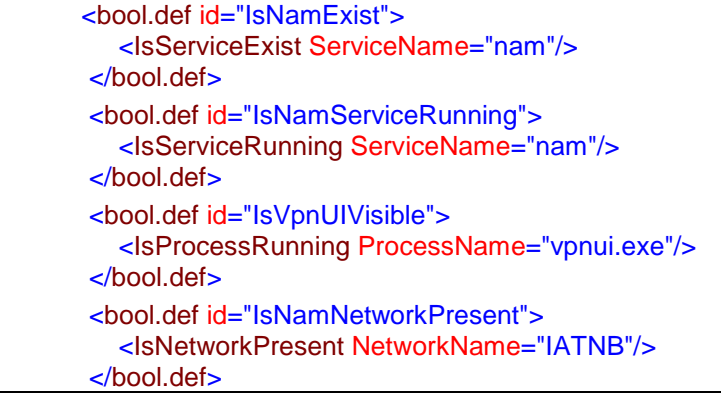

**7.1.4 Custom Actions**

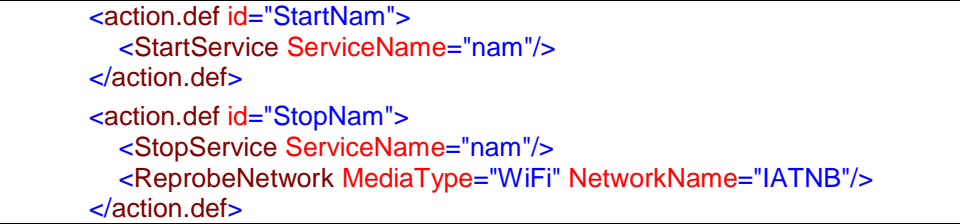

StartNam just starts nam service.

StopNam is more involved. After stopping NAM service it executes ReprobeNetwork, which removes it from the network cache and re-probes the network.

### <span id="page-45-0"></span>**7.2 OM / IPC Switching**

A complete code can be found in ipc.xml.

#### **7.2.1 Introduction**

ipc.xml resolves the conflict between Open Mobile and IPC.

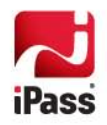

# <span id="page-46-0"></span>**8 Advanced Topics**

This chapter is intended to give a deeper understanding of ConflictDetector for those who create ConflictDetector scripts and those who debug the scripts.

### <span id="page-46-1"></span>**8.1 ConflictDetector as a State Machine**

ConflictDetector defines a set of conflicts. Each Conflict definition is a state-machine.

**Here is a snapshot definition of a general state-machine:**

- 1. It defines an enumeration of states.
- 2. It always resides in a distinct state.
- 3. It is driven by events.
- 4. A state defines a set of transitions to other states, according to the events.
- 5. The state listens for a set of the events. If a proper event arrives, a predicate is executed. If it is evaluated to true, then the state transition occurs.
- 6. On entering an exiting a state, the state actions are performed.

ConflictDetector is a special state-machine. It has only two states: Enforced state and Unenforced state. As such, it can be called a Binary state-machine or a Boolean state-machine. This Binary/Boolean behavior is exploited by using conflict mnemonics to cross the conflict (conflict) when it is not present and use the check-mark to signify the enforcement:

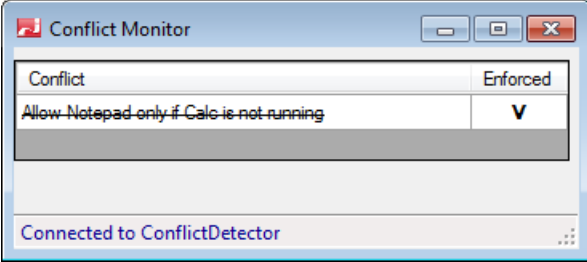

**Translating the above 6 items for the ConflictDetector:**

- 1. The ConflictDetector defines two states: Enforced and Unenforced.
- 2. The ConflictDetector always resides in one of those two states.
- 3. Triggers serve as events
- 4. N/A
- 5. If a proper trigger is triggered, a Condition element is executed. If it is evaluated to true then the state transition occurs.
- 6. On **entering** a state, state Actions are performed.

### <span id="page-46-2"></span>**8.2 Serial Processing Nature**

ConflictDetector (as a typical state-machine) runs in a single thread. It listens to events only when it is in the idle state (not processing actions).

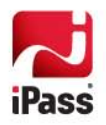

As a result of this serial processing, the events (triggers) can accumulate, which is undesirable. A well-behaved statemachine avoids the event accumulation by processing long-run actions in a separate thread while staying in a special state.

For example, ConnectionStateMachine while detecting AmIOn stays in CheckingAmIOn state. In this state it listens to all the events and acts properly. If an event is irrelevant, it is ignored. If it is relevant (such as a Disconnect Request), the state machine switches to the new state (e.g. Disconnecting). In either case the events are not accumulated.

Considering the Serial nature of ConflictDetector, it is recommended that users be cautious of long running operations. In that sense TestManageMedia.xml, though a good test example, is not a good example to follow when designing real Conflict scripts.

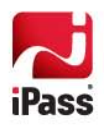